#### **Oracle® Hospitality OPERA Cloud Services** Release Notes Release 19.2 **F16567-01**

March 2019

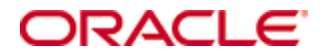

Copyright © 2019, Oracle and/or its affiliates. All rights reserved.

This software and related documentation are provided under a license agreement containing restrictions on use and disclosure and are protected by intellectual property laws. Except as expressly permitted in your license agreement or allowed by law, you may not use, copy, reproduce, translate, broadcast, modify, license, transmit, distribute, exhibit, perform, publish, or display any part, in any form, or by any means. Reverse engineering, disassembly, or decompilation of this software, unless required by law for interoperability, is prohibited.

The information contained herein is subject to change without notice and is not warranted to be error-free. If you find any errors, please report them to us in writing.

If this software or related documentation is delivered to the U.S. Government or anyone licensing it on behalf of the U.S. Government, then the following notice is applicable:

U.S. GOVERNMENT END USERS: Oracle programs, including any operating system, integrated software, any programs installed on the hardware, and/or documentation, delivered to U.S. Government end users are "commercial computer software" pursuant to the applicable Federal Acquisition Regulation and agency-specific supplemental regulations. As such, use, duplication, disclosure, modification, and adaptation of the programs, including any operating system, integrated software, any programs installed on the hardware, and/or documentation, shall be subject to license terms and license restrictions applicable to the programs. No other rights are granted to the U.S. Government.

This software or hardware is developed for general use in a variety of information management applications. It is not developed or intended for use in any inherently dangerous applications, including applications that may create a risk of personal injury. If you use this software or hardware in dangerous applications, then you shall be responsible to take all appropriate fail-safe, backup, redundancy, and other measures to ensure its safe use. Oracle Corporation and its affiliates disclaim any liability for any damages caused by use of this software or hardware in dangerous applications.

Oracle and Java are registered trademarks of Oracle and/or its affiliates. Other names may be trademarks of their respective owners.

Intel and Intel Xeon are trademarks or registered trademarks of Intel Corporation. All SPARC trademarks are used under license and are trademarks or registered trademarks of SPARC International, Inc. AMD, Opteron, the AMD logo, and the AMD Opteron logo are trademarks or registered trademarks of Advanced Micro Devices. UNIX is a registered trademark of The Open Group.

This software or hardware and documentation may provide access to or information about content, products, and services from third parties. Oracle Corporation and its affiliates are not responsible for and expressly disclaim all warranties of any kind with respect to third-party content, products, and services unless otherwise set forth in an applicable agreement between you and Oracle. Oracle Corporation and its affiliates will not be responsible for any loss, costs, or damages incurred due to your access to or use of third-party content, products, or services, except as set forth in an applicable agreement between you and Oracle.

# **Contents**

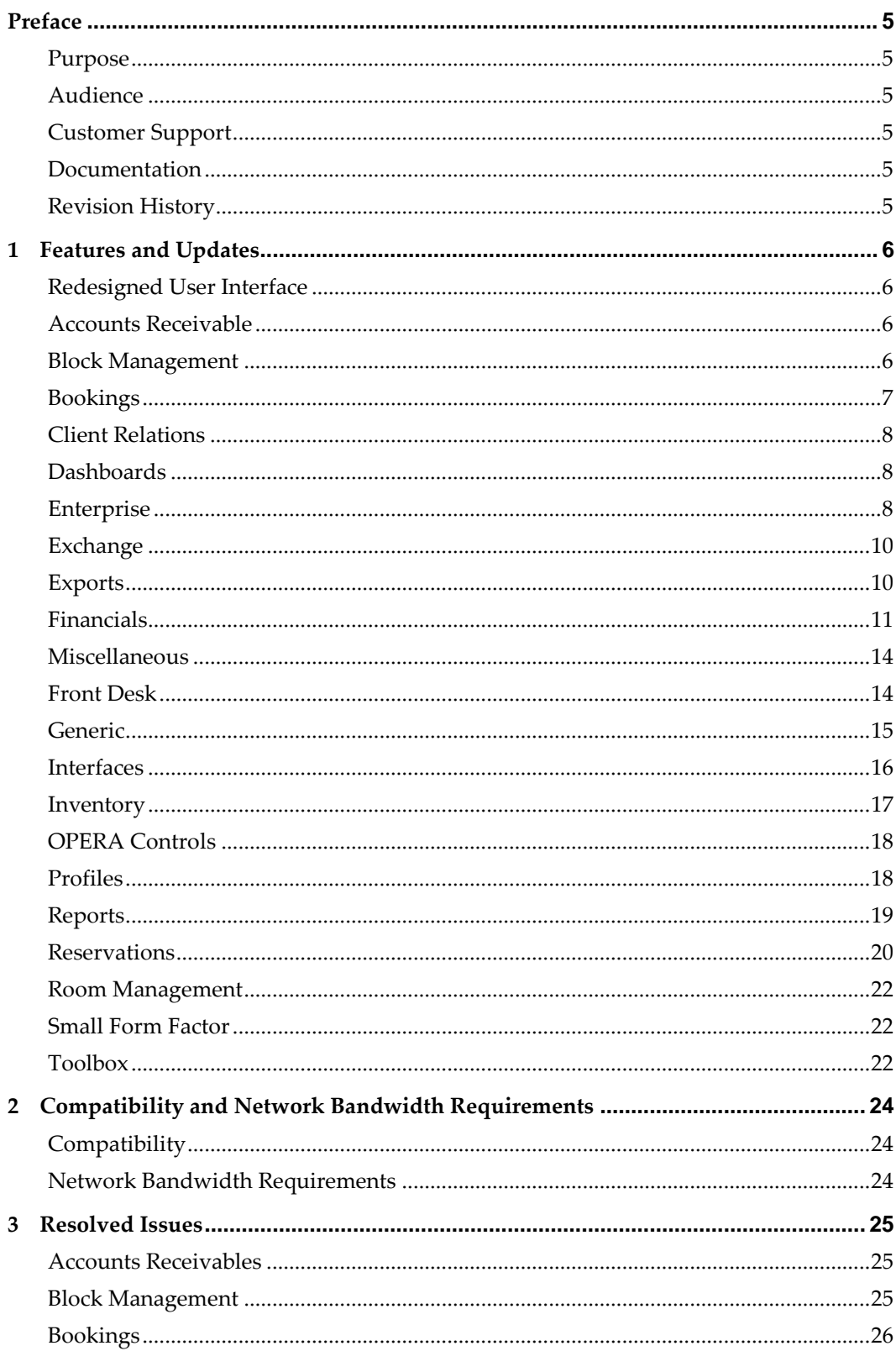

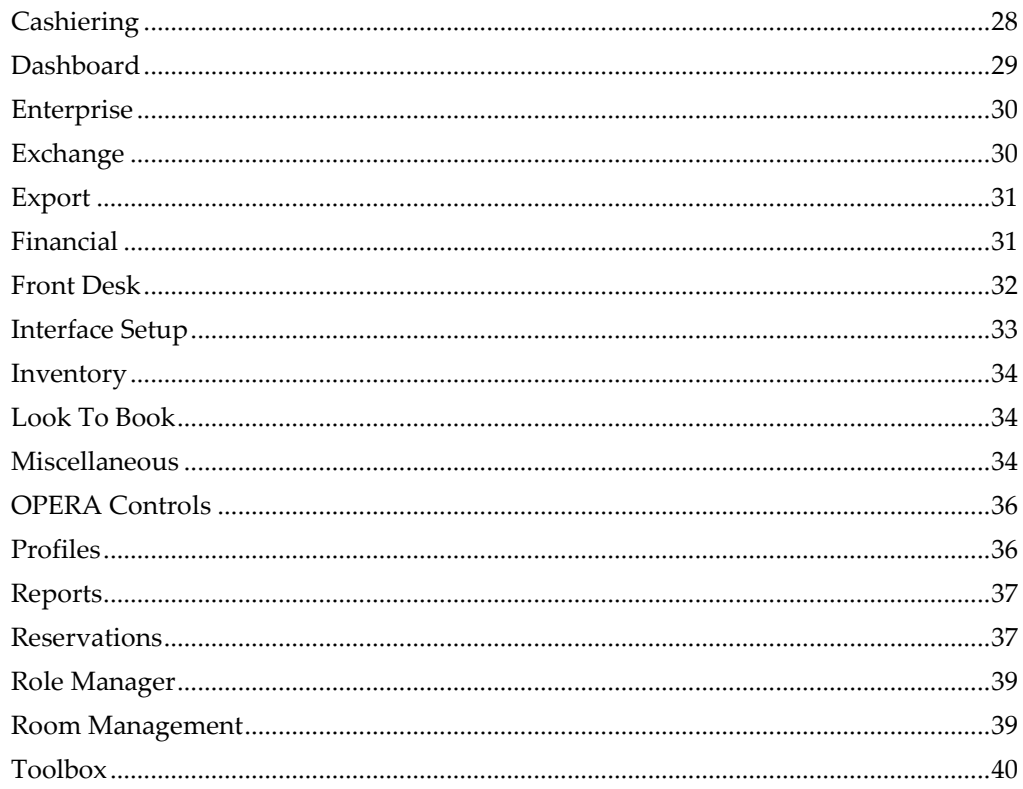

# **Preface**

<span id="page-4-0"></span>Oracle Hospitality OPERA Cloud Services (OPERA Cloud) is an enterprise platform for hotel operations and distribution. It provides property management capabilities that extend to meet the operational needs of hotels ranging from small independent boutiques to large chains.

OPERA Cloud aligns with Oracle Hospitality OPERA Property Management releases to provide version compatibility.

#### <span id="page-4-1"></span>**Purpose**

The release notes provide an overview of additions, enhancements, and corrections implemented in this software release. Their intent is informative, not instructional.

#### <span id="page-4-2"></span>**Audience**

This document is intended for OPERA Cloud version 19.2 users.

#### <span id="page-4-3"></span>**Customer Support**

To contact Oracle Customer Support, access My Oracle Support at the following URL:

[https://support.oracle.com](https://support.oracle.com/)

When contacting Customer Support, please provide the following:

Product version and program/module name

Functional and technical description of the problem (include business impact)

Detailed step-by-step instructions to re-create

Exact error message received and any associated log files

Screen shots of each step you take

#### <span id="page-4-4"></span>**Documentation**

Oracle Hospitality product documentation is available on the Oracle Help Center at <http://docs.oracle.com/en/industries/hospitality/>

#### <span id="page-4-5"></span>**Revision History**

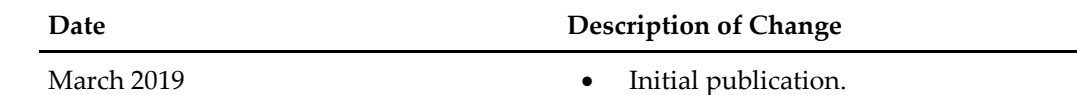

# **1 Features and Updates**

<span id="page-5-0"></span>This section describes the new features and enhancements included in this release.

All new functionality is generically available. If functionality is added to meet requirements for specific countries, the release note cites the countries.

#### <span id="page-5-1"></span>**Redesigned User Interface**

OPERA Cloud presents a redesigned user interface that follows Oracle's Alta design principles, resulting in a modern layout with simplified, uncluttered pages. A new icon scheme with user assistance patterns provide an intuitive user experience. The new user interface also enables support for a broad range of assistive technology such as screen readers and screen magnifiers for the visually impaired. The redesign was introduced in the 18.3 release.

#### <span id="page-5-2"></span>**Accounts Receivable**

- The following changes are made in OPERA Cloud to comply with Government regulations in France:
	- Application parameter 'Delay Days Report' is available under AR Group.
	- Report 'AR Unpaid Invoices' is available.
	- A new field, 'Report Delay Days,' is introduced in the Account Types screen with List of Values (LOV) selection. This field allows you to define days by selecting a value from the list. The list has the values 0, 15, 30, 45, 60, 75, and 90.

#### <span id="page-5-3"></span>**Block Management**

- Changes to the Statistics section in the Block Overview provide the following fields:
	- Rooms Booked
	- Rooms Picked Up
	- Room Revenue Booked
	- Room Revenue Picked UP
	- Average Room Rate Booked
	- Average Room Rate Picked Up
	- Event Revenue On The Books
	- Event Revenue Actual (based on events status)
- The print account and print contact check boxes are enabled on the linked profiles panel for blocks. Only one account and one contact at a time can be checked as print account / print contact. The checked account and contact will print on customer facing reports, such as the Contract, Banquet Event Orders, and Banquet Folios.
- The following changes are implemented on the block presentation screen:
	- Block Overview consists of two parts: main block fields and statistics section.
	- OPERA Control CALCULATE BLOCK STATISTICS is exposed in Opera Cloud.
- The Calculate button is available on Block Overview section if block length is higher than the value set for CALCULATE BLOCK STATISTICS.
- When clicking the Edit button on Block Overview, a full screen for Block Presentation opens.
- The full block presentation now includes main block section, Room Details section (previously a separate panel), and Catering Details (previously a separate section).
- The Room Rate panel is turned into a field in the Room Details section.
- The Ownership panel is turned into three fields: Block Owner, Room Owner, and Catering Owner.
- If a block or part of it is cancelled, a new link appears on the block business card under the cancelled status, View Cancellation Reason. Clicking on it will open a prompt with a cancellation code, number, reason, and destination.
- The links from the Notification group are moved to the Block Main group. The Notification group of links no longer exists.
- Room Details, Catering Details, Rate Codes, Ownership, and Reservation Summary links are removed from the block links.
- The Block Details link now opens full screen for Block presentation as described in item #5.

#### <span id="page-6-0"></span>**Bookings**

- The Look To Book (LTB) feature is enhanced with the following changes:
	- Using Page Composer, you can customize the LTB Book Now page to include additional fields – Tax Type, Reservation Color, and flex fields.
	- You can search Property Availability by Property Type or Package Code.
	- You can search for a block by block code.
- Two additional links are available on the Group Rooms Control screen detail section enabling you to open the Contact presentations screen or the room and rate grid.
- When the function for Simple Events is Active, you can add, edit, and delete notes associated with an Event.
- The Linked Profiles panel is changed to enable adding an Account or Contact to a Block regardless of Profile Type. The panel opens in edit mode by default. A new icon (broken link) is introduced on the business card to indicate when a contact is not related to the account.
- You now have the ability to redeem OPERA Loyalty Awards in OPERA Cloud. This includes Rate, Package, and Upgrade type awards.
- The Room Diary offers the ability to view the scheduled daily events via the Property Calendar directly within the Diary via a right slide out panel accessed from the Day Details button. The Room Diary is redesigned with the following new features:
	- You can now filter by floor.
	- Selection of days is increased on the Gantt Chart to 1, 7, 14, 30, and 60 based on display resolution.
	- Number of rows displayed is increased to utilize full height.
- A new option to group by Room Type is provided.
- An option is provided to change the color of Gantt results based on reservation status and default color.
- An icon is implemented to indicate linked reservations.
- When you select a reservation in the chart result, an overlay appears. The overlay displays the guest business card fragment and reservation overview and hyperlinks for you to launch either the reservation presentation or the profile presentation. The overlay also displays active DETAIL indicators (notes, routing, traces).
- Contextual actions such as Cancel Reservation, Check In, and so on are provided in the overlay for the reservation you select.

#### <span id="page-7-0"></span>**Client Relations**

- The ability to check a Loyalty member's points is added when the OPERA Cloud PMS connects to a separate V5 OPERA OCIS.
- The layout for address entry and update is modified to a tabbed design with all data points showing and is available for update in the panel on the page without needing to scroll. You can customize the address screen.

#### <span id="page-7-1"></span>**Dashboards**

- A Block Overview tile is available that displays a summary number of Arriving and In House Blocks and allows for filtering by Owner(s). The Block Overview tile is available for selection from the Add New Tiles link on the dashboard.
- The Departure tile displays a count of scheduled checkouts when the Scheduled Check Out function is active. Clicking the statistics sends you to search results filtered for reservations with a scheduled checkout.
- A Custom Content tile is available that can be configured with an image. You can configure Custom Content tiles with different sizes. You can also add free text giving you further customization options. The Custom Content tile is available for selection from the Add New Tiles link on the dashboard
- An In House Rooms tile is available for displaying rooms, adults, and children currently in-house. When the Room Class function is active, a Room Class filter is available in the tile properties to filter the results based on the selected room class(es). On drill-down from the rooms figure on the tile, you are directed to the In House reservation search screen. If room class(es) are configured for the tile, the values populate to the Room Class field on the search page. The In House Rooms tile is available for selection from the Add New Tiles link on the dashboard

#### <span id="page-7-2"></span>**Enterprise**

 A new Image Upload component automatically scales and compress images on upload to the server per the restriction identified in each individual screen. In addition to uploading images, it also enables capturing an image using the device camera when running the OPERA Cloud application on mobile device. This new component is implemented in all Image Management screens.

- Country Specific France. When the Country Mode of a Property is configured for France (FR), the Certificate screen within Property Configuration displays the Infocert logo and certificate number associated with OPERA Cloud.
- OPERA Cloud introduces a new Delete Customization screen for deleting Chain, Hub, and/or Property Level Page Composer customizations and for deleting user personalization. Delete Customization allows users with the appropriate tasks granted to reset panels and tables to their initial state, removing any or all customizations and personalizations.

When a customization or a personalization is conducted using Page Composer, a custom file is created for storing those changes. Multiple changes made to the same area are stored within the same custom file, and deleting this file deletes all customization or personalization changes.

The Delete Customization screen is available in the User Interface Management menu option under Enterprise in the Administration Menu. Access to Delete Customization and the delete option is controlled by the following new tasks introduced in Role Manager Enterprise Main Tasks:

- Delete Chain Customization: Grants deletion of Chain level customizations.
- Delete Hub/Property Customization: Grants deletion of Hub and Property level customizations.
- Delete Users Personalization: Grants deletion of other user personalization files.
- Delete Personalization: Grants the logged in user to delete your own personalization.

The Delete Customization screen provides a search area with filters for Customization Layer (Chain / Hub / Property / User) and Customization Area.

The Customization Layer provides a single select list of values with options for:

- Chain: Allows deleting of Chain level customization.
- Hub (available only for users logged in at Hub level): A user logged in at Hub level may delete customization at the logged in Hub.
- Property: A user logged in at Hub level may select a Property to delete property level customization. Users logged in at Property level may delete customization for the property in which they are currently logged in.
- User: Users with Delete Users Personalization task may delete their own personalization and other users' personalization. Users with Delete Personalization task may delete their own personalization.

The Results area provides columns for Path, Screen, File Name, User, and Updated Date.

- Path: Shows the breadcrumbs path where customization or personalization was made.
- Screen: Screen or area where the customization or personalization was made.
- File name: Shows the internal file name for the customized or personalized area.
- User: User name of the user who last made a change on the listed area.
- Updated Date: Date and Time when the last change was made on the listed area.

Overall, the Delete Customization screen provides users with the option to delete customization and/or personalization files from a central location, therefore enhancing the existing Delete Customization option in panels where customization is available.

- Country Specific France. A French acronym for Journal des Evenements Techniques; the Journal of Technical Events (JET) stores details for specific events, which must be recorded to be compliant with French law. These internal records are stored in the database and are not visible in the OPERA UI. The following event is added to the existing list:
	- Event Code 270 Any property configuration changes for Business ID, Business Registration Code, or General Setting Property Tax ID. This event is included in the DAILY\_ARCHIVE and DAILY\_ARCHIVE\_DAY in the AuditTrails section.

#### <span id="page-9-0"></span>**Exchange**

- Exchange OXI Message processing logs are captured on the server side with the Interface code as parent folder and Interface-Tenant code as the Log file name.
- Enhancements are made to Shared Security Domain (SSD) to support multiple identical OPERA Cloud or OPERA V5 environments protected behind the same SSD instance based on query string URL parameter (schemamap).
- OPERA Cloud Exchange > Switch Interface screen enables you to set the Default Type Property Interface or Central Interface, Property, and Interface Code. The Interface list shows only the configured interfaces for selection. The set default values are defaulted across Exchange module UI screens at respective fields.
- Nested user groups during user migration are now supported automatically with the SSD provisioning utility to improve the migration experience.

#### <span id="page-9-1"></span>**Exports**

- A new country export called IT\_E-INVOICE and IT\_E-INVOICE\_DAY is introduced. This export creates a single XML file for each of the folios created in OPERA Cloud for a given business date. Folios only for certain payee profiles are included, that is, folios having the 6 or 7 characters, a PA code, or the PEC email address.
- A new function allows customers to activate or deactivate access to export General, Membership, and Back Office files in order to view and save them as part of the standard base license code.
- Country Specific France. A new Grand Totals period exists for Real Perpetual, which represents an indefinite span of time. The Real Perpetual period is created by OPERA automatically when the first Folio is generated after this functionality is implemented. Every time a Folio is generated, the Total Amount for the Real Perpetual period increases or decreases by the total amount of the Folio. For example, a normal Folio has a positive value and will cause the Total Amount to increase; a Credit Bill has a negative value and will cause the Total Amount to decrease.

The Close of Day Totals report (nacloseday) is modified to include a new column for Real Perpetual. As a result, the Grand Totals summarized information include Real

Perpetual values for the previous business date section and the current business date section.

The Daily Archive Exports (DAILY\_ARCHIVE and DAILY\_ARCHIVE\_DAY) is modified to include new tags for RealPerpetual. These Exports must be recreated from a template to include the Real Perpetual information.

The RealPerpetual tags are added into multiple sections of the Exports.

- In the <GrandTotalPeriod> section, the <RealPerpetual> tag displays below the existing tag for <Perpetual>. The value represents the amount of the Real Perpetual period at the time when the Daily period was closed for the business date.
- In the <GrandTotalsTicket> subsection <GrandTotalTicket>, the <RealPerpetual> tag displays below the existing tag for <Perpetual>. The value represents the amount of the Real Perpetual period at the time when the corresponding Folio was generated.
- In the <MonthlyArchives> subsection <GrandTotalPeriod>, the <RealPerpetual> tag displays below the existing tag for <Perpetual>. The value represents the amount of the Real Perpetual period at the time when the Monthly period was closed.

In the <YearlyArchive> subsection <GrandTotalPeriod>, the <RealPerpetual> tag displays below the existing tag for <Perpetual>. The value represents the amount of the Real Perpetual period at the time when the Yearly period was closed.

- Properties in ITALY should review the ISTAT exports:
	- The ISTAT\_PUGLIA Export is added and now available from the Country Export Template and can be configured to generate during the End of Day. The ISTAT exports collect data for National Statistics reporting which is obligatory for Hotels in some European Countries.
	- The ISTAT\_WEBTUR Export is added and is now available from the Country Export Template and can be configured to generate during the End of Day. The ISTAT exports collect data for National Statistics reporting, which is obligatory for Hotels in some European Countries.
	- The ISTAT\_TRENTO Export is added and is now available from the Country Export Template and can be configured to generate during the End of Day. The ISTAT exports collect data for National Statistics reporting which is obligatory for Hotels in some European Countries.
- The exp7 parameter form available with the Invoices For Audit export for Hungary is modified to correctly allow selection of a date range and folio number for export data generation.

#### <span id="page-10-0"></span>**Financials**

- Rate code approval functionality is added to OPERA Cloud. This functionality allows you to create/edit rate codes without them going into production. A second user needs to review the new rate code or changes and approve or reject the changes.
- A change in the Rate Code Negotiated Profiles screen enables you to search and select multiple profiles while adding negotiated profiles.
- In OPERA Cloud, the void folio functionality was linked to a user task called Manage Financial Postings, which did not independently control the void folio action. To provide better overall control, a separate user task for Void Folio is added in the Financials group to allow users to void folios.
- You can configure EFT file data in OPERA Controls based on the Commission export license activated for the Property.
- The Manage Commissions screen is redesigned to display the Summary section on top and the confirmation / external confirmation number against Payment record(s).
- OPERA Cloud introduces a new configuration screen for Credit Card Types to allow properties creating and maintaining custom credit card types.

The Credit Card Types screen is available in Transaction Management under the Financial menu in Administration. Access is controlled by the Credit Card Types task. With proper tasks assigned, you may select actions to create New, Edit, or Delete custom credit card types.

- Existing SID (System Inserted Data) card types cannot be modified or deleted.
- Credit Card Types are used to send card information to third party vendors and for mapping a credit card type to a Payment Method for use in OPERA Cloud.
- This new configuration screen allows properties to be self-sufficient when a new credit card comes out to the market.
- The types of reservations that can be settled in the Batch Folios screen for Auto Folio Settlement are enhanced.

A new Reservation Status LOV and Open Balance check box is added to the search form in the Batch Folios screen. They are visible only when Auto Folio Settlement option is selected.

Using these two fields, you can now search for checked-out reservations and further filter those reservations to get reservations with a pending balance. The results can then be processed through the auto folio settlement process, which is similar to the In House reservations settlement process.

- The following functionality is generically available, but should be reviewed by properties in Germany and Tunisia: When using City Tax functionality, the ability to configure City Tax Ranges from the Administration Rate Management menu is now available.
- Functions are implemented to support KYOTO Inclusive and Exclusive Accommodation Tax functionality. The KYOTO accommodation Tax is calculated based on the rate amount on the reservation. For the tax exempt reservations, Tax Type filed on the reservation is used. The Tax Type Calculation Application setting should be set to "Reservation."
- Functionality for Kanazawa Accommodation Tax is generically available and should be reviewed by properties in Japan. The Kanazawa Accommodation Tax is available as package formulas. The KANAZAWA\_TAX\_EXCL\_Q\_UDF function will calculate the tax for rates exclusive of tax, and KANAZAWA\_TAX\_INC\_Q\_UDF will calculate the tax for rates inclusive of tax. The Accommodation tax amount will be based on the rate amount, where if the rate amount is less than 20,000 JPY, the accommodation Tax will calculate as 200 JPY and any rate amount that is greater than 20,000 JPY will calculate tax of 500 JPY. To handle Tax Exempt reservations, Tax Type functionality

must be Active and Tax Type 'EXEMPT' must be configured and added as the Exempt Tax Type on the Tax Package setup and also entered as the Tax Type on the Reservation. See User Guide available on MOS for further details.

 The VAT Offset functionality is introduced for Italy. It is available when VAT Offset OPERA Control is On. When a folio is being settled for a payee profile that is designated as VAT offset eligible, a credit is posted for the entire VAT amount using the payment type defined in the Offset Payment type application setting. The VAT Offset check box will always be available on Profile details in ITALY country mode and when VAT Offset control is On. The PA code field will be available via customization on Profile Details.

Also, the ability to perform Credit Bill for Ricevuta is opened up. Deposit Ricevuta cannot be used for Credit Bill. The ability to link separate credit bill folio types for Fatturaand Ricevuta is added on the Folio Type configuration screen and, depending on which one is being credited, a bill number from a respective linked credit bill type is used.

- Country Specific BIR functionality is available when Country Mode is set to Philippines.
	- BIR Parameters and Settings are available in OPERA Controls, Country Specific group.
	- BIR Settings for BIR Document Sequences and BIR Guest Types are available in Administration, Financial if you have the associated Role Manager Tasks. Adjustment codes can be linked to BIR Guest Types and set with a default adjustment amount or percentage, then linked to Transaction Codes when the Cashiering Parameter Transaction Code per Adjustment Code is set to on.
	- In Billing when using Post Adjustments and selecting an Adjustment Code with the same BIR Guest Type and Adjustment Amount/Percentage set, the adjustment screen shows by default the Adjustment Amount/Percentage setup.
	- An Official Receipt is created when a payment is posted for a folio settlement or part of a folio settlement, or if an advance payment/deposit exists and the balance of the window is zero on settlement. The Official Receipt is cancelled if a payment is un-applied. Folio History displays and allows re-printing of Official Receipts. The Reprint number is printed on each re-print. Additionally, if the OPERA Controls, Country Specific Parameter for Generate AR Official Receipt is set to on, an Official Receipt is created when a payment is applied in AR to one or more AR Invoices.
	- An Acknowledgement Receipt is created with a Payment-only transaction or if the user does not complete folio settlement. These can be reprinted from Receipt History.
	- On Guest and Contact Profiles, the BIR Guest Type field is displayed by default on the Profile Overview screen.
	- In Interface Configuration, PHP\_POS IFC Configuration allows any definition of how to post with mix of five basic elements: Serving Period, Revenue Center, Terminal, Payment Number, and UserID.

The following reports are available in the BIR Reports report group:

- Official Receipt Register, Acknowledgement Receipt Report, Person with Disability Report, Senior Citizen Report, Sales Report, Official Receipt Summary, and User Activity Report.
- The following customizable reports are available for the Philippines: sample\_folio\_philippines, sample\_payment\_philippines, sample\_statement\_philippines.
- Country Specific France. A French acronym for Journal des Evenements Techniques; the Journal of Technical Events (JET) stores details for specific events, which must be recorded to be compliant with French law. These internal records are stored in the database and are not visible in the OPERA UI. The event below is added to the existing list.
	- Event Code 270 Any property configuration changes for Business ID, Business Registration Code, or General Setting Property Tax ID. This event is included in the DAILY\_ARCHIVE and DAILY\_ARCHIVE\_DAY in the AuditTrails section.

#### <span id="page-13-0"></span>**Miscellaneous**

- The OPERA requirement to support mutual authentication with a Payment Partner is removed and relies on the Payment Partner mandating the following:
	- In order to achieve this functionality, the General Information panel within EFT and CCW Credit Card Property Interfaces configuration provides a new option for Token Provider Protocol when the Credit Card Vault functionality is enabled.
	- Token Provider Protocol is used to define the type authentication that will take place with the token provider and provides two options:
	- One Way Handshake: select this option when using a trusted store certificate.
	- Two Way Handshake: select this option if using both trusted and key stores certificates.
- Support users with the appropriate task granted are able to download server debug logs to a selected folder on their workstation.
- The layout for address entry and update is modified to a tabbed design with all data points showing and available for update in the panel on the page without needing to scroll. You can customize the address screen.
- The layout of Property Availability screen now adapts when the browser window is resized to show the maximum number of days' worth of data:

### <span id="page-13-1"></span>**Front Desk**

- You can select and mass cancel multiple wake-up calls.
- A new user task is introduced to control Copying Credit Card Payment Method when Creating Reservation, Splitting Multi Room Reservation, Checking In Multi Room Reservation, Copying Reservation, Apply To All for Block Reservation, and Rooming List.
- In the Create Room Keys screen dialog, the Key Machine Location label is renamed to Key Encoder Locations.
- The following changes are made:
- A Reservation Status search filter is provided in the Batch Charges screen. No Show and Cancelled reservation status is controlled by the function No Show and Cancellation Postings.
- Reservations flagged for Pre Stay charging allow you to post batch charges.
- When the Advance Check In function is active, a search filter check box for Advance Checked In Only is visible in the search area. You can search for arrival reservations that are flagged as Advance Checked In.
- A new search field for Block Code is provided. This provides an LOV selection to search and find the block code. You can post batch charges for the reservation containing the block code.
- Batch charges can be posted for reservations that are flagged as Advance Checked In.
- The following functionality is available when Country Mode is set to Philippines and should be reviewed by properties in the Philippines:
	- For all payment types during settlement of a folio (Checkout/ Interim Bill/ Advance Bill/ Early Departure/ AR Folio/ Deposit Folio/ Passerby/ Post It) an Official Receipt is printed; no Acknowledgement Receipt will be printed.
	- Payments only made using other processes will continue to print an Acknowledgement Receipt.
- You can now search by Market Code, Source Code, Room Features, Specials, Floor, Company, Source, Travel Agent, and Group in the Batch Registration Card screen.
- The following changes are made in billing:
	- The I Want To . . . panel in the Billing page follows a design convention of four columns.
	- The I Want To . . . Action links appear on the page according to the functionality active at the property and based on tasks granted to the user.

#### <span id="page-14-0"></span>**Generic**

- The default application layout is changed to full screen mode. The application will display in full screen mode for all new users as well as for the existing users who did not make fixed width mode selections in the past. You are still able to select standard width layout by selecting the Toggle Full Screen link from the side menu.
- Enhancement of the sticky pattern adds the ability to gradually stack sticky elements when scrolling in the steps screens. This allows OPERA Cloud to display the sticky Business Card as soon as you scroll over the details so that business card details are always visible. Steps summary element is added to the sticky bar as you scroll over the steps in the main screen. Additionally, the action buttons in the Check In screen have been moved from the top to the bottom screen and added to the bottom sticky bar.
- A new Children icon replaces an older version icon across the application.
- You can now select the "+" icon to expand the sticky Business Card when scrolling to see full details. You can also select the "-" icon to collapse the sticky Business Card so that it does not take up more than a single line when scrolling.
- The sticky side bar in the presentation screens are hidden on small resolution monitors where it would not fit correctly without taking away the working space, as well as when no panels are displayed for the presentation screen.
- The ability to configure POS Accounts (PM rooms) for which a different bill numbering sequence will be created when generating bills on settlement was restricted to Portugal country mode previously. The functionality is now generic across all country modes.

#### <span id="page-15-0"></span>**Interfaces**

- OPERA Cloud introduces a new IFC8 functionality for handling of Reference Retrieval Number (RRN) sent by a Payment Service Provider (PSP) during the credit card authorization process.
	- A RRN is received by OPERA Cloud as part of the initial authorization on a credit card, and this will be stored as part of that authorization record. The RRN is sent back to the PSP for any additional or incremental authorizations requests sent from OPERA, and the response back from the PSP is stored with that RRN.
	- This process applies for any authorizations made on the same credit card until a payment or settlement is made, where the initial RRN is no longer used until a new authorization is taken and a new RRN is provided by the PSP.
	- This functionality allows the customer to track transactions made on a credit card grouped by the Reference Retrieval Number (RRN).
- You can send confirmation letters via SMS text.
- The NextGenOXI Processor Communication Method URL for External to OPERA and OPERA to External should be configured on the OSB Layer in a standard navigation tree structure like Primarily Interface > Tenant > Property.
- The Interface Status screen in the Toolbox menu now allows you to Start and Stop NextGenOXI Interface Processors for upload and download processes independently.
- When OSB Jars are deployed, it will save customization files. This allows you to reapply all configuration changes after redeployment when needed.
- The following changes are made:
	- A new Device Areas screen is provided under Interfaces Menu (Path: OPERA Cloud Administration > Interfaces > Device Areas). Using this screen, you can configure device areas and copy device areas to respective properties.
	- Once device areas are configured, you can assign device area to each RFID encoder (Path: OPERA Cloud Administration > Interfaces > Property Interfaces).
	- You can select device area and can see a filtered list of encoders in the Encode Keys screen.
	- The selected device area and its corresponding encoder are saved for the entire user session. If you come back to the Encode Keys screen, you will be presented with last preferred device area and last preferred encoder. You can list all encoders and select an alternate device area and corresponding encoder.
- The following changes are made:
	- The Video Checkout function is available in OPERA Cloud under IFC group.
- The Video Check Out Start Time setting is available in OPERA Cloud under IFC Group.
- The Video Check Out Stop Time setting is available in OPERA Cloud under IFC Group.
- A new setting, Video Check Out Email, is created under the IFC Group.

Video Checkout allows guests to view their folio and check out from their room via the in-room television.

When the Video Checkout function is active, you can use Video Checkout functionality. Settings such as Video Check Out Start Time, Video Check Out Stop Time, and Video Check Out Email are visible.

In order to use the Video Checkout feature, the property must have a Video Systems Interface (e.g., On Command Video, Pacific Pay Video, CableCom) license that supports the video check out functionality.

The functions and settings exposed or created are defined at the property level and not at the Hub level.

Video Checkout is permissible when:

- The departure date is equal to the current business date, and the guest folio balance is zero.
- The departure date is equal to the current business date, and the reservation payment type is a credit card, direct bill, or comp payment.

Video checkout is not available for early departure reservations.

A cash payment type is allowed for video checkout if the folio balance is zero.

When a guest checks out via Video Interface, the housekeeping status of the room automatically changes to dirty. This is to eliminate the discrepancy and operational issues of the hotel.

On video checkout of a reservation, copy of folios are emailed to a specified hotel email account.

- If the Video Checkout Email setting has email configured, then on Video Checkout of a reservation, copies of folios are emailed based on the configured email.
- If the Video Check Out Printer and the Video Checkout Email settings are not configured, the error, "Destination/comm method is not set" is shown.
- If the Video Checkout Email setting is not configured, but Video Check Out Printer is configured, then copies of folios will be printed.
- If both the Video Check Out Printer and the Video Checkout Email settings are configured, copies of folios are emailed and printed.

#### <span id="page-16-0"></span>**Inventory**

- The following changes are made for the Room Types configuration screen in OPERA Cloud Administration section:
	- If the room type being edited has rooms with unresolved maintenance records and an attempt is made to uncheck the Maintenance check box, you are notified

with a message stating there are unresolved maintenance records for this room type.

- If the room type being edited has rooms with unresolved housekeeping records and an attempt is made to uncheck the Housekeeping check box, you are notified with a message stating there are unresolved Out of Order/Out of Service records for this room type.
- You can now enter decimal values in the target credit/max credits/credit value field in the following configuration pages:
	- Housekeeping Section Codes
	- Housekeeping Section Groups
	- Generate Task Sheets
	- Search and Select Task
	- Building Groups
	- **Building**
	- Manage Task
	- Credit Rules
- Attendant in Room and Attendant on Break indicators are added to the Task Sheets screens. When an attendant commences a room within the Task Companion, the Task Sheets screens indicate a feather-duster icon in the Status columns indicating that an attendant is currently cleaning that room. When hovering over the icon, the Attendant name along with the time the attendant started cleaning that room appear. You can also filter the Task Sheets screen by Attendant in Room using the new 'Attendant in Room only' check box in the Filter Options popup.

The Task Sheet Summary/Detail and Task Sheets screens will display a coffee cup icon at the top of the task sheet indicating that the attendant assigned to task sheet has activated the 'Go On Break' toggle in the Task Companion. Hovering over the icon displays the time the attendant started the break and the user name.

#### <span id="page-17-0"></span>**OPERA Controls**

- The following OPERA Controls are Hidden and Inactive in PMS.
	- BLOCKS BLOCK RANKING (RANKING)
	- BLOCKS LOWEST RATE GUARANTEED (RATE\_PROTECT)
	- BLOCKS NON COMPETE (NON\_COMPETE)
	- BLOCKS CONVERSION (CONVERSION)
- A new setting in the Room Management group is available when the Housekeeping Credits setting is set to either ROOM or FACILITY. The Traveling Task Credits setting defines the number of credits that are being added to a task sheet with rooms from multiple floors. The number of credits entered are added for each additional floor.

#### <span id="page-17-1"></span>**Profiles**

 A Quick Profile Search and Creation module is created for adding accounts and contacts to blocks in an efficient manner. This module allows a combined search for accounts and contacts using search criteria for both profile types. It is also possible to create an account and contact in one combined process.

- The following changes are implemented in profile search for Company, Travel Agent, and Source profiles when in List View:
	- When a profile search result is expanded, it shows Owner, Master Sub Account, Priority, Business Segment, Industry, Account Type, and Territory; Company, VIP, Membership Type, Membership Level, Membership, Last Visit, Last Room.
- When Profile > Contact global OPERA Control is active, you can access all the contacts linked to an account from a panel in the Profile Presentation screen. New contacts can be created using New action link present in the manage contacts screen.
- Administrators can configure the Department in which a user works, the Employee ID, and the associated Job Title for tasks, correspondence, and stationery use.
- Membership info links are added to the profile business card and reservation presentation screen to make viewing a member's loyalty points more accessible.
- The following is generically available and should be reviewed by Properties in Morocco and Saudi Arabia:

The Expiry Date for ID Documents is available for profiles in the ID Documents section (ID\_EXPIRATION\_DATE through Screen Painting) and is added to the report POLICE\_REPORT2. In addition, the merge codes ID\_EXPIRATION\_DATE and ID\_EXPIRATION\_DATE\_ISO are added on the following customizable reports:

- sample\_folio
- sample\_guest\_confirmation
- sample\_kiosk\_confirmation
- sample\_registration\_card

#### <span id="page-18-0"></span>**Reports**

- The ORMS Report and Report group are removed from OPERA Cloud as ORMS is no longer available.
- Sample Cont Merge exposes the existing V5 BI Report sample\_cont\_merge.rep and rep\_cont\_merge.rep in OPERA Cloud for a property that has the OPERA\_CLOUD\_SC license available. It is available under Business Block group.
- A Property overview report is available that displays Daily Statistics (Today, Yesterday, and MTD), Weekly Forecast (Arrival Rooms, Departure Rooms, Total Rooms, ADR, and Occupancy), and a detailed arrival, in house, and departure reservation listing.
- A Cycle radio button is added to the parameter form of the Vacant Rooms report (hkvacrooms). When you select Cycle and enter the number of days in the cycle value, the report displays the rooms that have been vacant for the defined number of nights in the cycle. For example, if the number of days in the cycle is set to 7, the report will display the rooms that have been vacant for the number of nights, which are multipliers of 7 (for example, 7, 14, 21, 28, and so on).
- The following reports are generically available, but should be reviewed by properties in the Maldives:

Total Tax Collected report and Maldives Green Tax Report report.

NOTE: Fields listed should be available for correct data to appear on these reports.

Total Tax Collected report displays the following:

- Bill Date (current departure date of guest), Arrival (Arrival Date), Departure (Departure Date), Name (of Payee - First Name, Last Name), Folio No, Invoice No, Confirmation No (Reservation confirmation number), Invoice Amount (Total of folio, including all taxes), Green Tax (TAX BUCKET 3), Service Charge (TAX BUCKET 1 ), GST 12% (TAX BUCKET 2 ), and Invoice Revenue (All charges less taxes and Service Charge)

Maldives Green Tax report displays the following:

- Guest Registration No (field REGISTRATION\_NUMBER on Reservation > Stay Details), Name of Guest (First Name, Middle Name, Last Name of guest combined), Category (field GUEST\_TYPE on Reservation > Stay Details), Identification No (Passport number or Local ID number), Nationality (Guest Nationality Description), Booking Method (TA Profile field TA\_TYPE), Check In Date (Arrival Date), Check In Time (Check in time), Check Out Date (Departure Date or current departure date if not checked out), and Check Out Time (Check out time. If guest is not checked out default value to 12:00hrs noon)
- NOTE: TA\_TYPE field should be available when: Profiles, (Global) Function of IATA Company Type [IATA\_COMP\_TYPE\_ACTIVE] = ACTIVE, and User has associated Role Manager Tasks for Travel Agent Types.
- The Immigration Report (immigration\_report) is now available generically, but should be reviewed by properties in Thailand. This report can be generated for the current or past date and filtered by reservation statuses Arrivals, Arrived, Due Outs, Departures and Stay Overs.

#### <span id="page-19-0"></span>**Reservations**

- Guests still have the chance to use a Loyalty based room upgrade if they did not use it when the reservation was originally booked.
- The check-out process now notifies you if a reservation is already being edited by another user or already in the check-out process by another user. The check-out process now prevents any additional postings to a reservation after the final Check Out Now button is selected.

If a reservation is being edited, the message "This record is currently locked by USER. Do you want to break the lock?" appears when a different user begins the check-out process.

- If you select Cancel to the lock message, you remain on the screen.
- If you select Break Lock to the lock message, you can proceed and begin the check-out process.

If a reservation is in the check-out process, the message, "This record is currently locked by USER. Do you want to break the lock?" appears when a different user begins the check-out process.

If you select Cancel to the lock message, you remain on the screen.

If you select Break Lock to the lock message, you can proceed and begin the check-out process.

If a reservation is being edited, the message, "This record is currently locked by USER. Do you want to break the lock?" appears when a different user clicks the Check Out Now button to complete the check-out process.

- If you select No to the lock message, you remain on the screen.
- If you select Yes to the lock message, you can proceed and complete the checkout process. The message "Check Out completed" appears when the process is complete.

If a reservation is in the check-out process, the message "This record is currently locked by USER. Do you want to break the lock?" appears when a different user clicks the Check Out Now button to complete the check-out process.

- If you select Cancel to the lock message, you remain on the screen.
- If you select Break Lock to the lock message, you can proceed and complete the check-out process.

If Check Out Now is selected for a reservation, but the Status of the reservation is not yet changed to Checked Out, then the message "This record is currently locked by USER. Check Out is in progress." appears when any action is attempted to alter/post to the reservation.

- A change in Reservation advance search enables the display of Market Code and Source Code filters. You can search for reservations based on one or more market code(s) or source code(s).
- A change in the Reservation Presentation screen enables the display of Effective Rate (Base Rate + Add-on Package Amount).
- A change is made to the Queue link indicator on the reservation search result grids, the Reservation Presentation screen, and the Check In Reservation screen. The link now shows Queue (Priority 2), indicating that the number is the priority.
- The room number information overlay screen displays the following information:
	- 1. Room Dimensions
	- 2. Min/Maximum Occupancy
	- 3. Connecting Room Information
	- 4. Room Image
	- 5. Smoking Preference
	- 6. Floor
	- 7. Room Features Descriptions

The room number information overlay screen can be launched from the following screens displaying the room number:

- 1. Room Diary
- 2. Search Results for Manage Reservation
- 3. Reservation Presentation Overview/Details Panel
- 4. Room Search Result
- 5. Billing
- Membership Type is prompted or auto-populated to a reservation based on the configuration actions for Create Reservation, Update Reservation, Check In, and Check Out activity. Multiple membership types can also be linked to a single reservation, one per member class.
- The Payment Instructions panel is enhanced to provide a new action link for View Routing Instructions in properties where Routing functionality is active. Upon selection of View Routing Instructions link, the routing instructions panel pops up and you can view, create, edit, and delete Routing Instructions based on tasks assigned to the user's role. Any update made to routing instructions is visible in the Routing Instructions section within Payment Instructions.

#### <span id="page-21-0"></span>**Room Management**

- Task Sheet esthetic changes, including spacing, font bolding, and padding adjustments, are completed.
	- An option to select a task sheet number is provided; this way, nonconsecutive task sheets can be on the screen next to each other so rooms can be easily moved from one sheet to another.
	- Adaptive breakpoints are implemented to display as many sheets as possible while in card view.
	- The Sort By option is separated from the Filter Options, and the Default Order is renamed as Room Number.
- An Attendant in Room indicator is added to all the Room Assignment screens. When an attendant starts cleaning a room within the Task Companion, the Room Assignment screens shows a feather duster icon in the Status columns indicating that an attendant is currently cleaning that room. When hovering over the icon, the Attendant name, along with the time the attendant started cleaning that room, appear.

An Attendant in Room Only check box is available in the search area of the Room Assignment screens to filter your search by rooms being actively cleaned.

#### <span id="page-21-1"></span>**Small Form Factor**

- Native/Mobile picker implemented for single Select LOV.
- The following usability issues are addressed for tablets:
	- Pages display correctly regardless of pixel density ratio of device (for example, retina displays).
	- You are not prompted with auto-suggest or auto-corrects for fields.
	- Contextual Keyboard is displayed based on field types..

#### <span id="page-21-2"></span>**Toolbox**

- External database codes for the selected Interface can be reviewed, created, and edited during Interface Setup.
- The Imbalance Analysis utility is improved to handle additional imbalance scenarios.

 The Provisioning utility now sends a detailed confirmation email once deployment is complete so that the new ChainAdmin user has clear instructions for next steps.

# <span id="page-23-0"></span>**2 Compatibility and Network Bandwidth Requirements**

### <span id="page-23-1"></span>**Compatibility**

Refer to the *OPERA Cloud Client Compatibility Matrix* document on the Oracle Help Center for information.

### <span id="page-23-2"></span>**Network Bandwidth Requirements**

Refer to the *Network and Communications Guidelines* document on the Oracle Help Center for information.

# **3 Resolved Issues**

<span id="page-24-0"></span>This section shows issues that have been fixed since the last release.

#### <span id="page-24-1"></span>**Accounts Receivables**

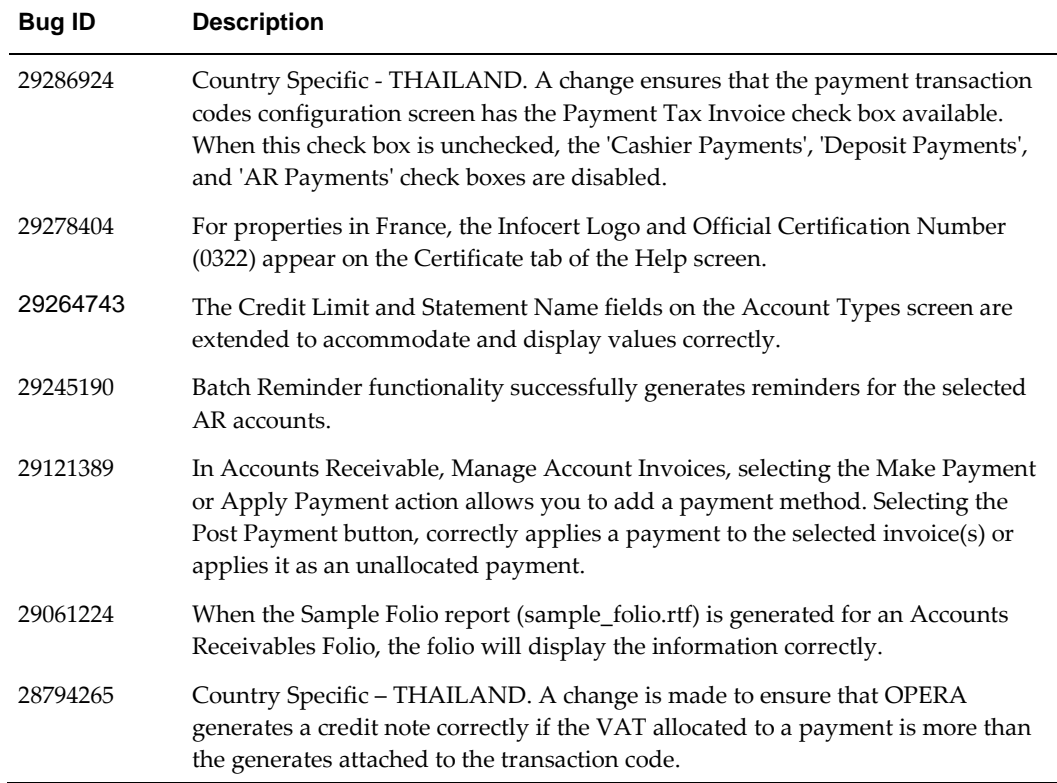

# <span id="page-24-2"></span>**Block Management**

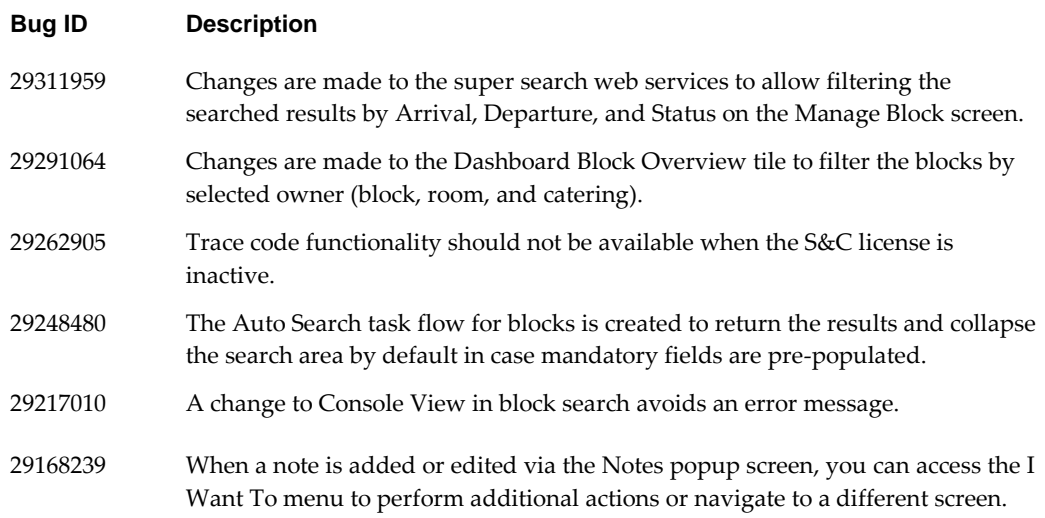

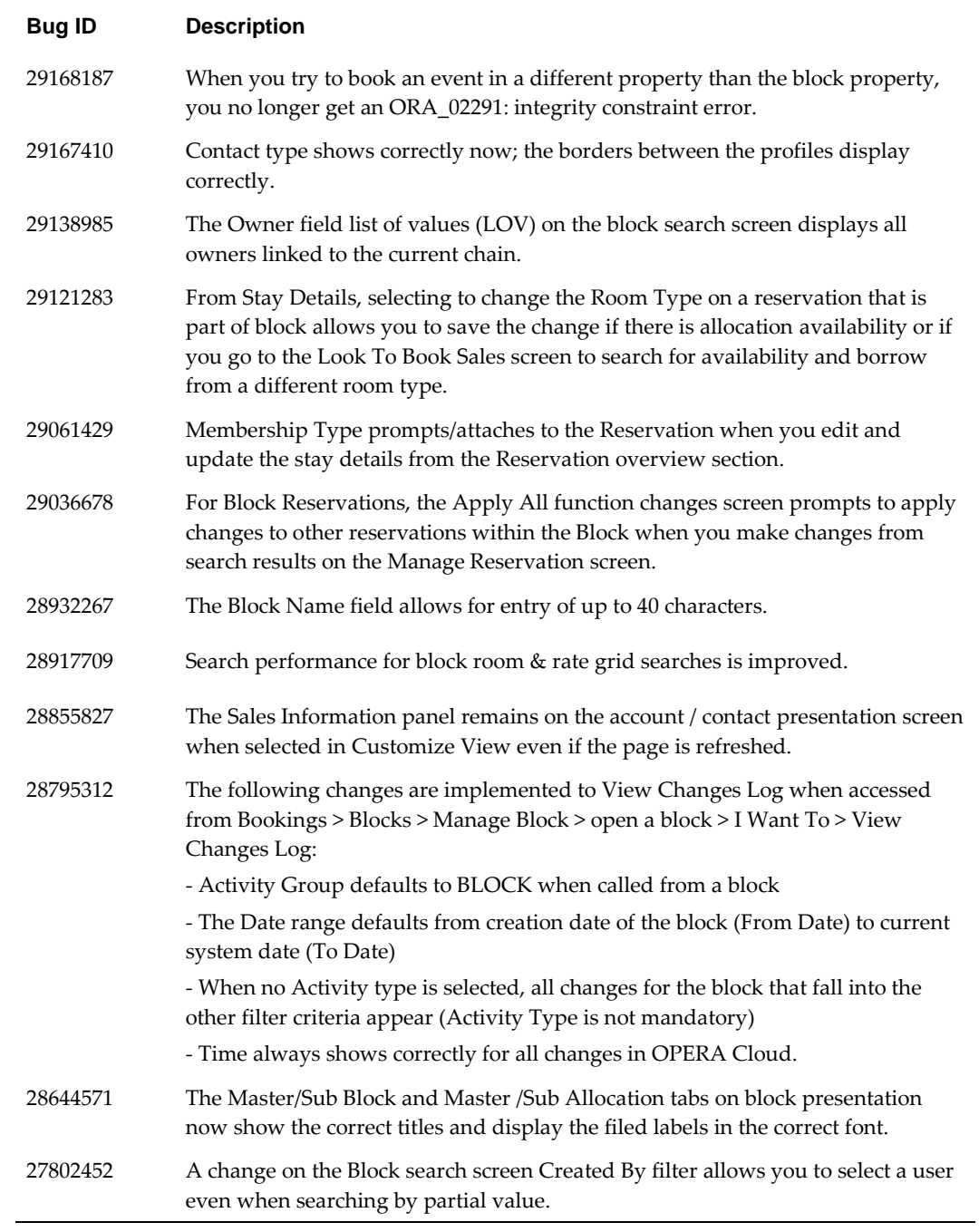

# <span id="page-25-0"></span>**Bookings**

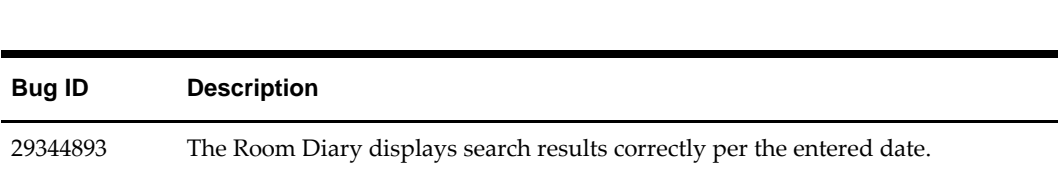

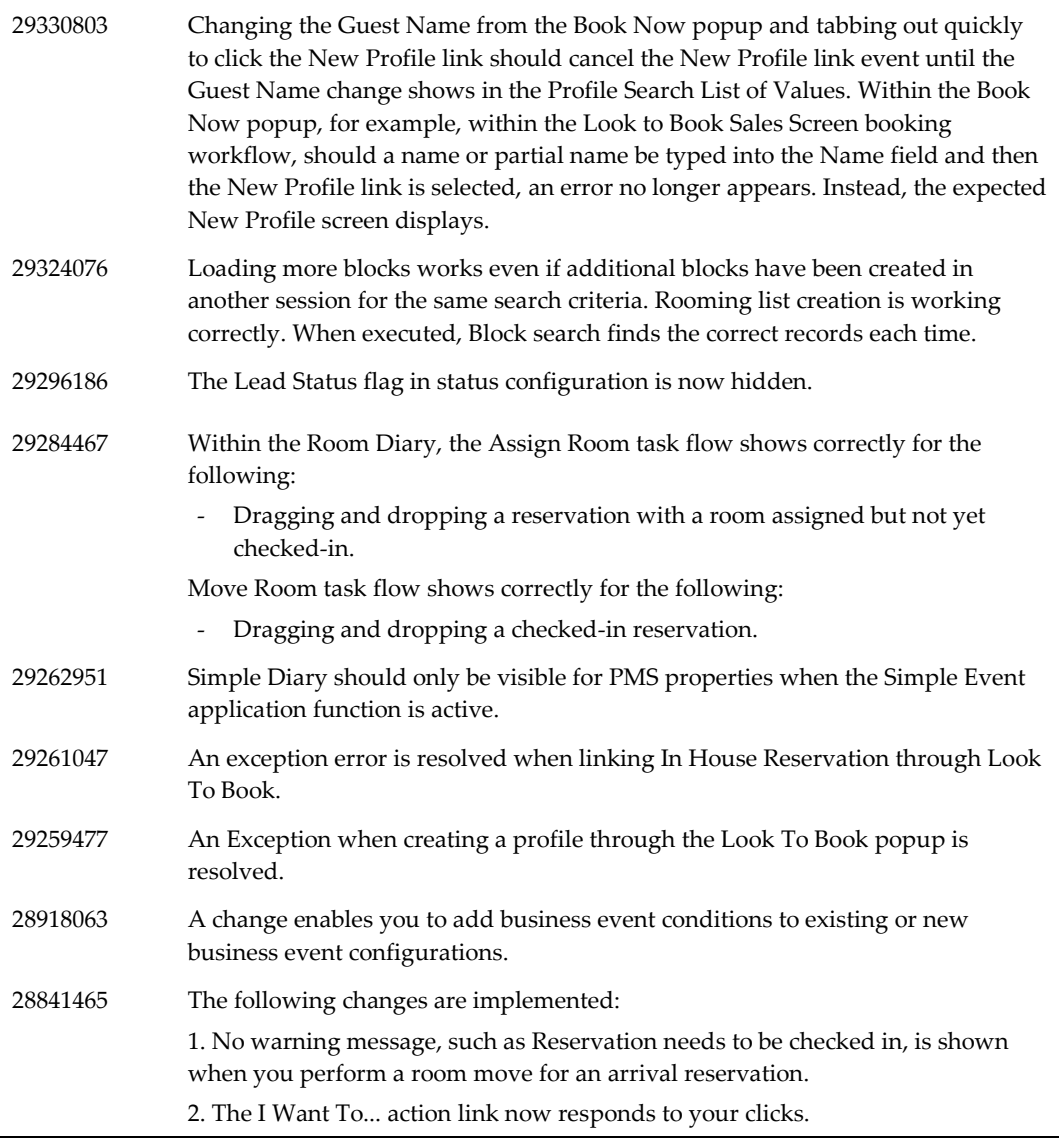

# <span id="page-27-0"></span>**Cashiering**

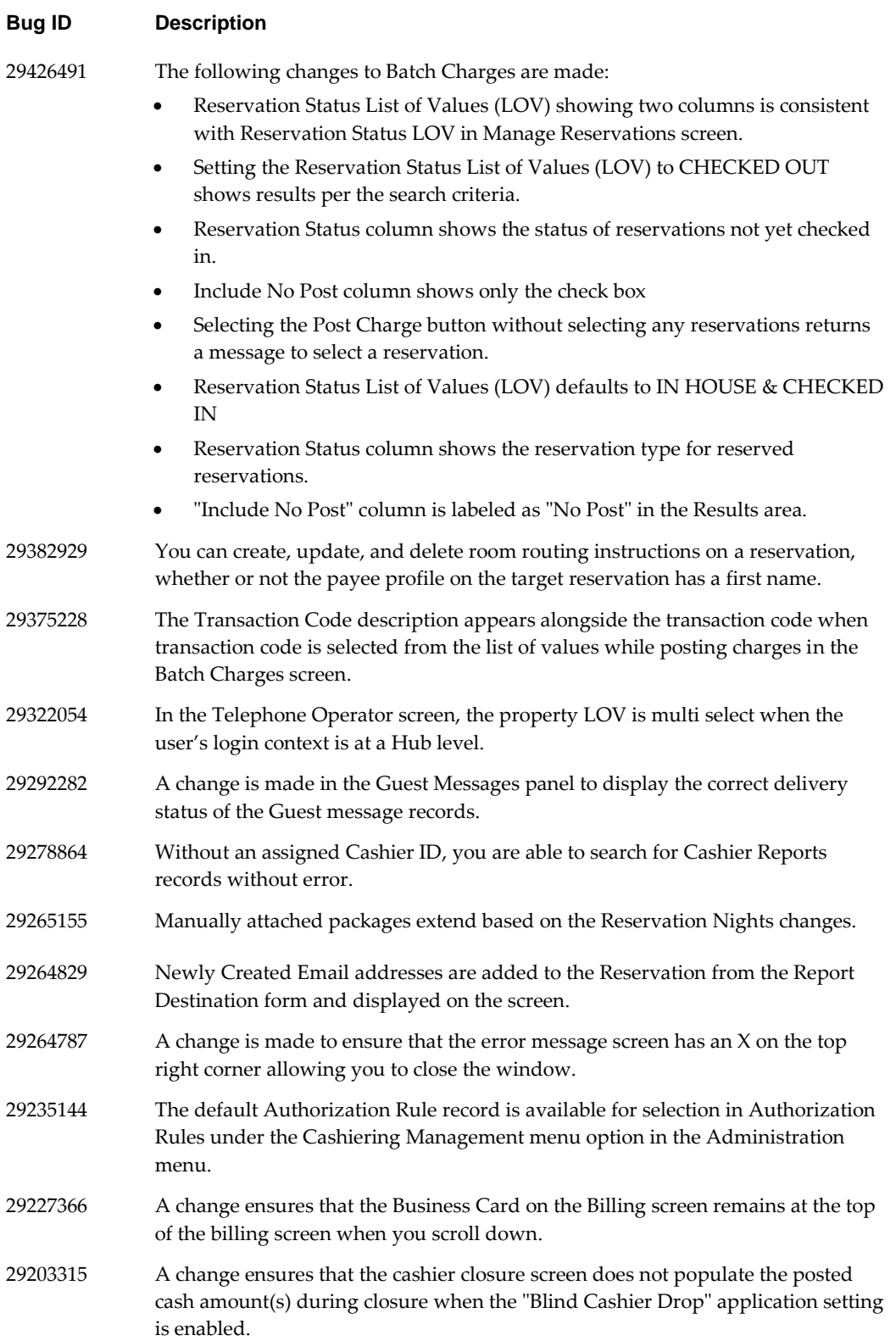

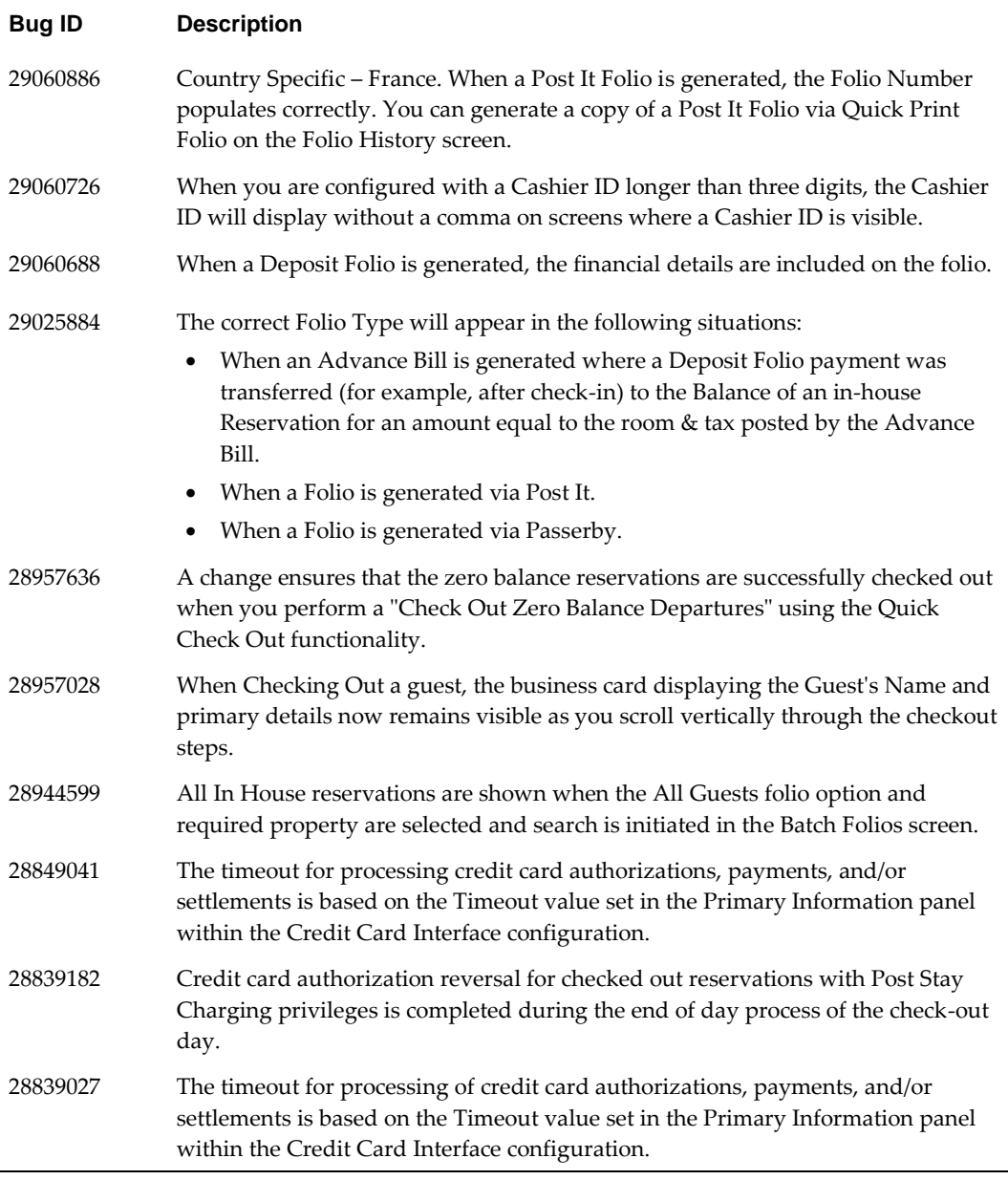

# <span id="page-28-0"></span>**Dashboard**

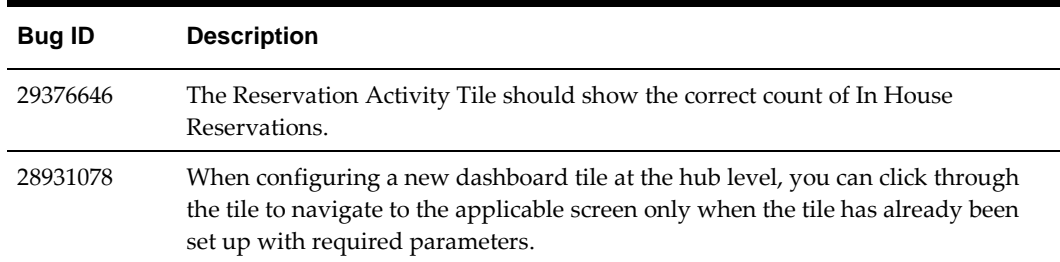

# <span id="page-29-0"></span>**Enterprise**

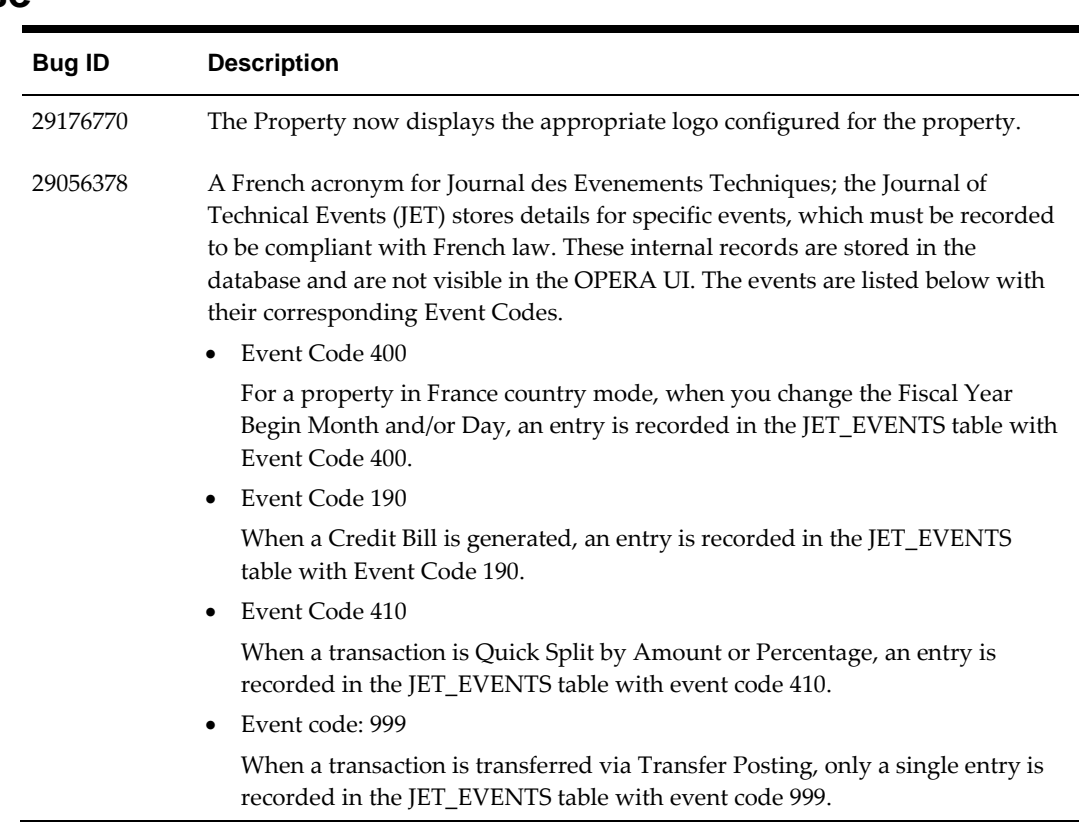

# <span id="page-29-1"></span>**Exchange**

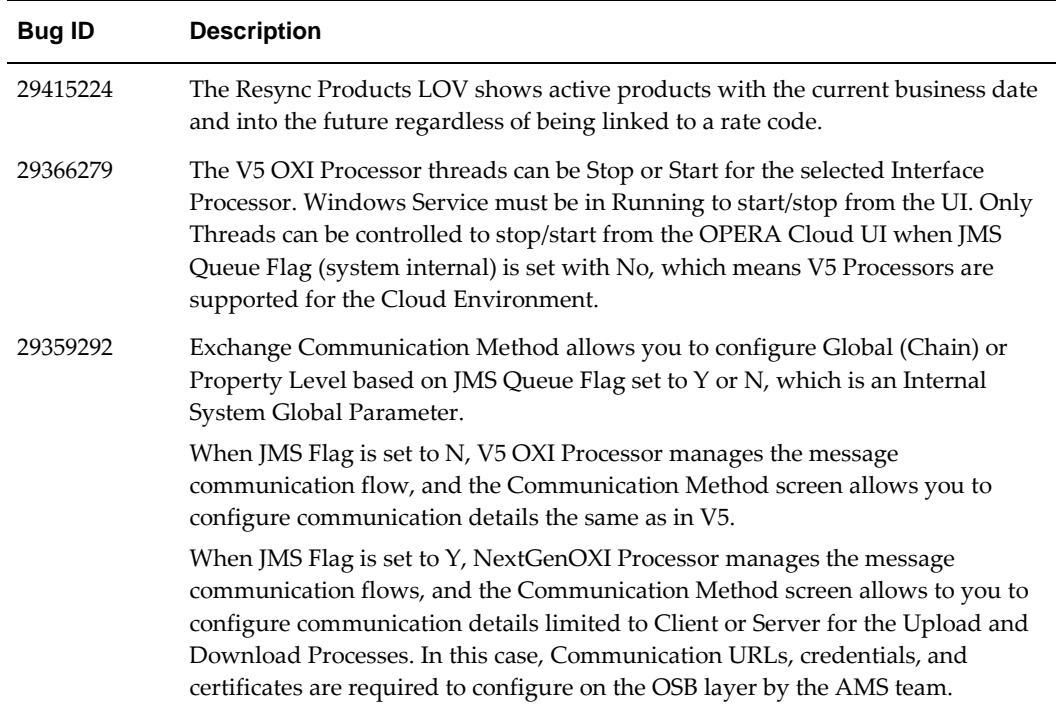

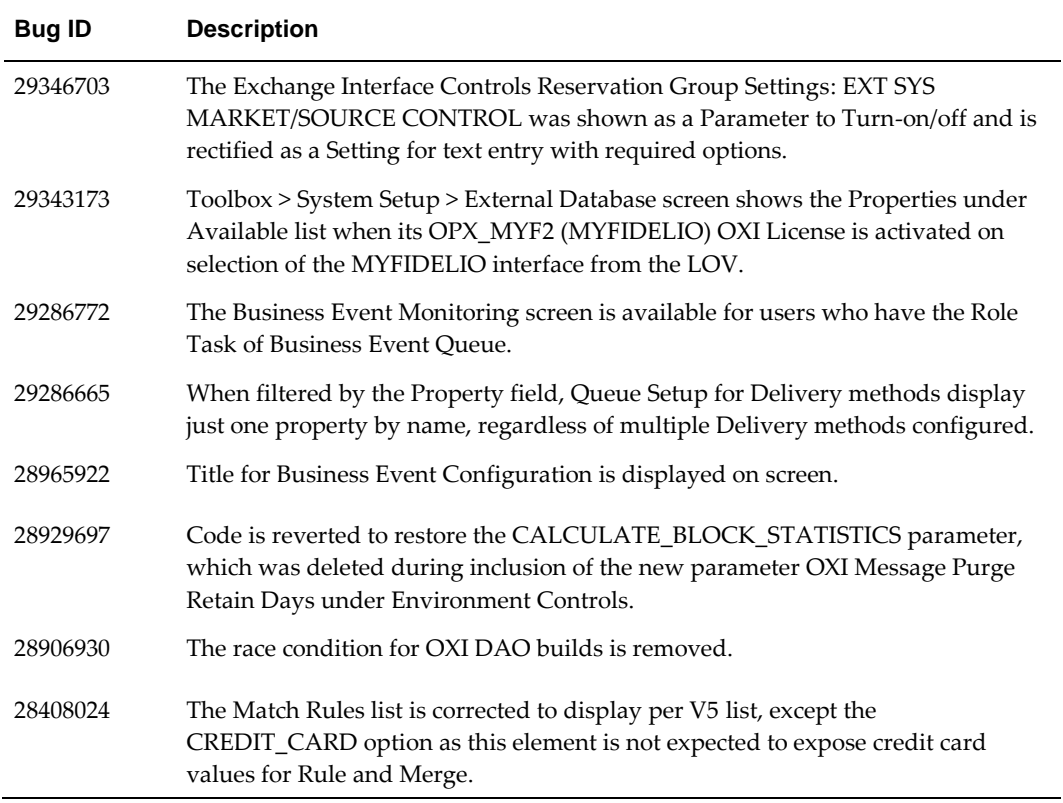

# <span id="page-30-0"></span>**Export**

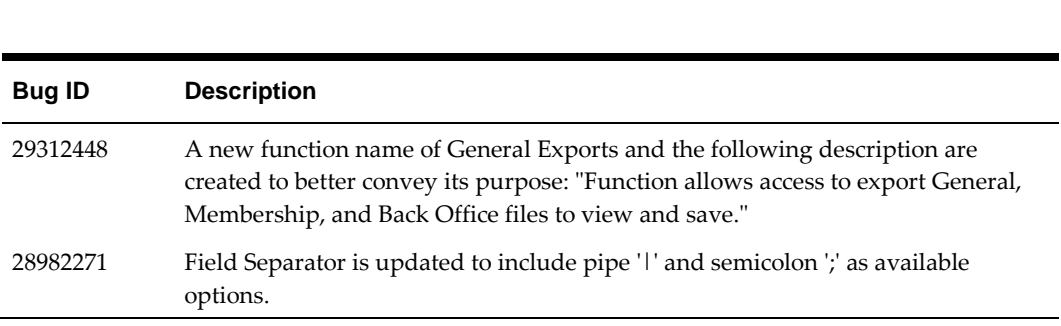

# <span id="page-30-1"></span>**Financial**

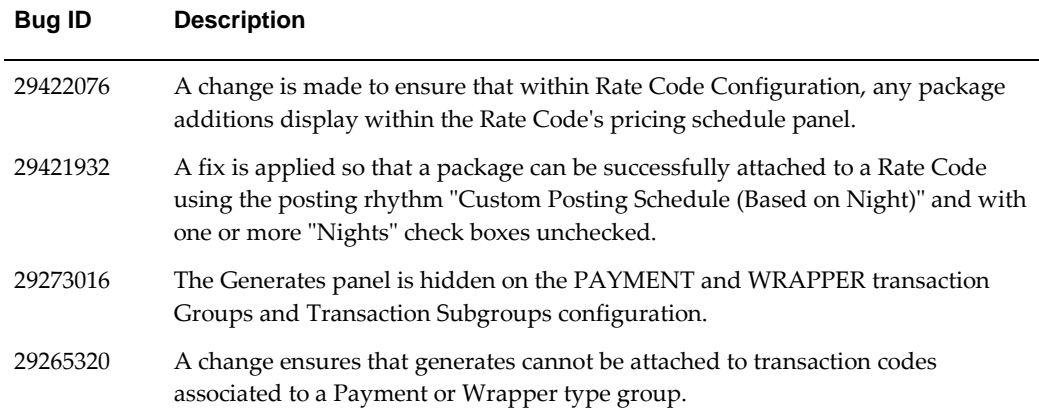

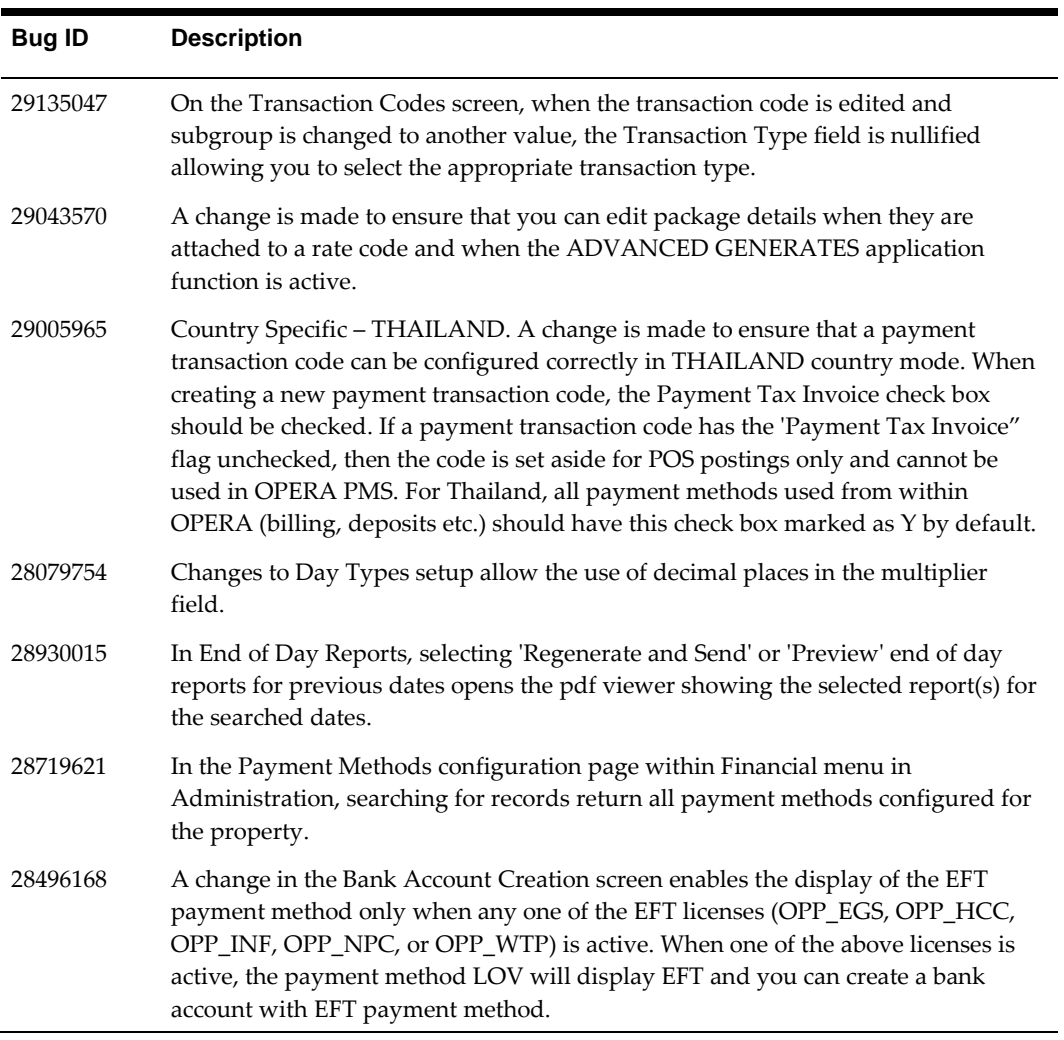

### <span id="page-31-0"></span>**Front Desk**

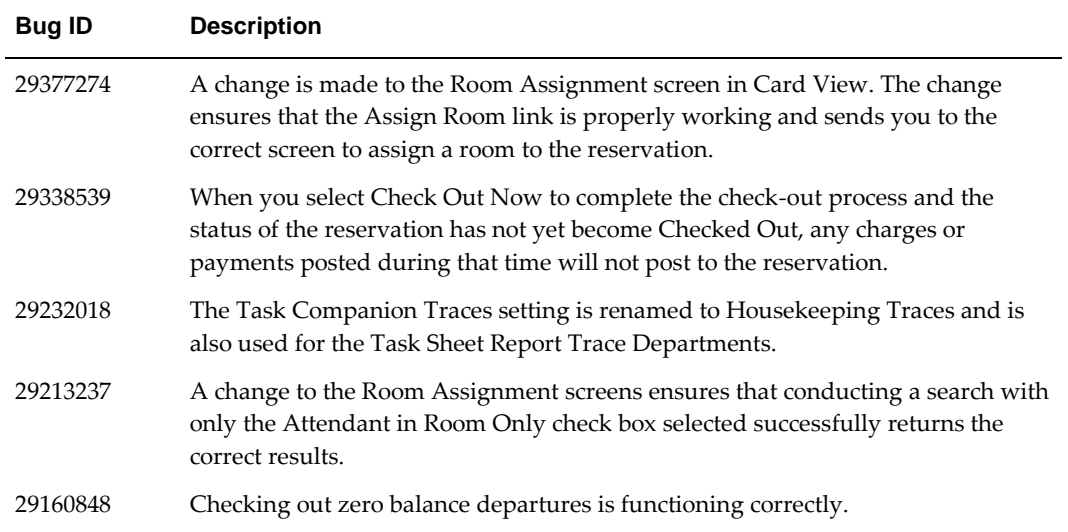

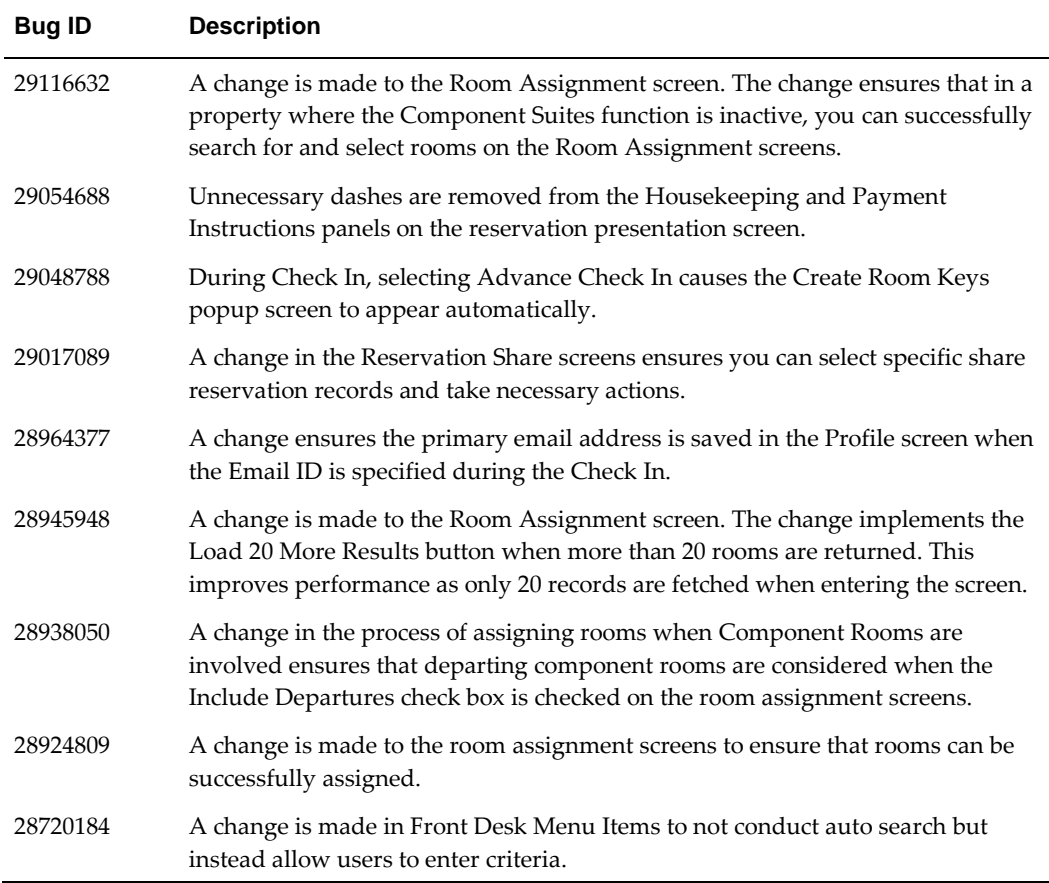

# <span id="page-32-0"></span>**Interface Setup**

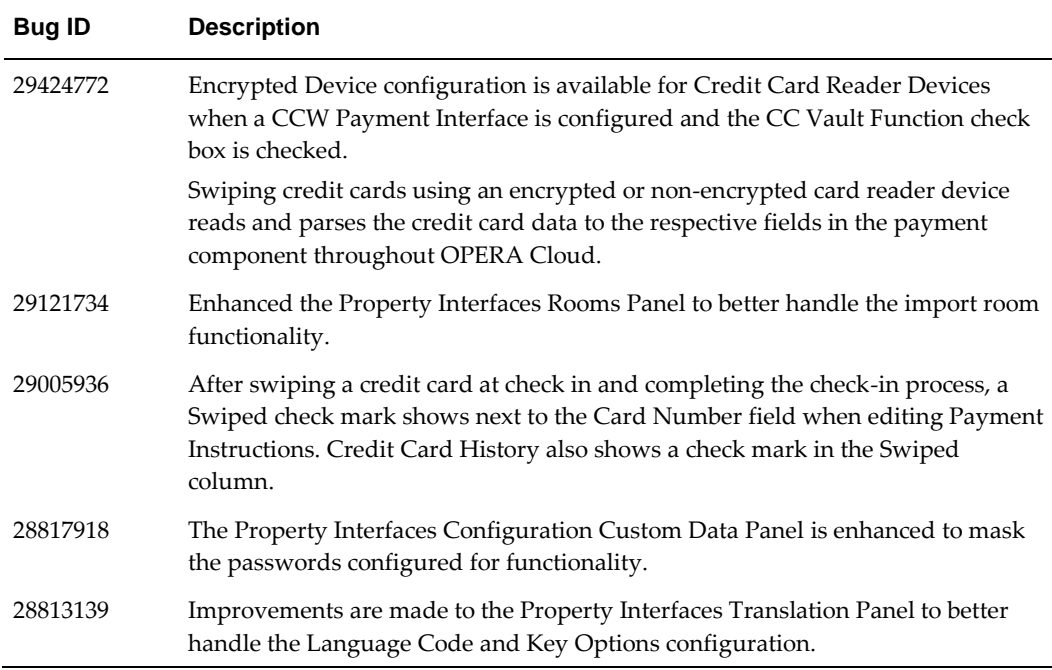

#### <span id="page-33-0"></span>**Inventory**

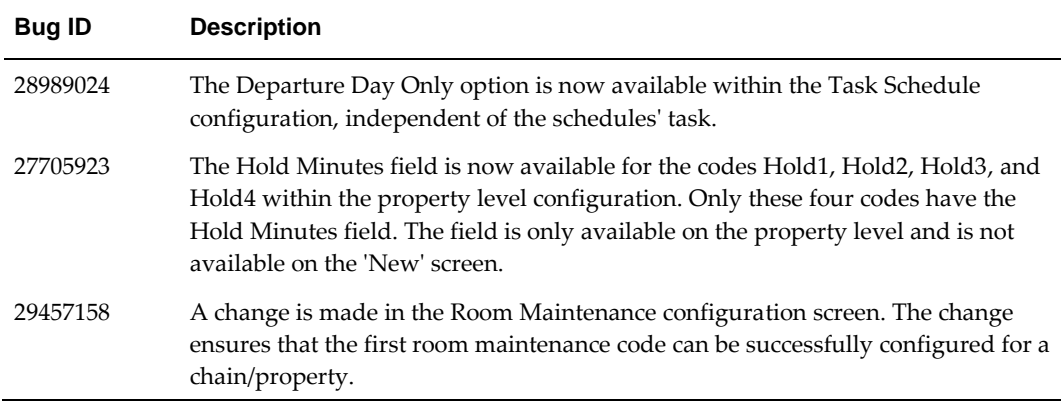

### <span id="page-33-1"></span>**Look To Book**

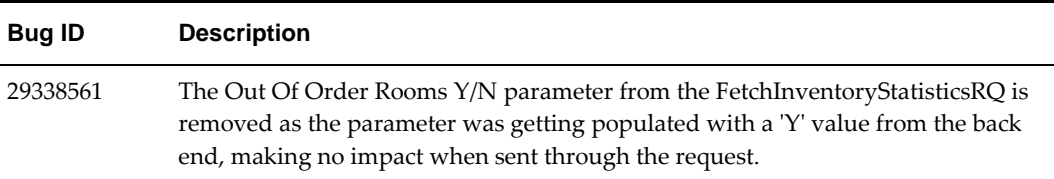

## <span id="page-33-2"></span>**Miscellaneous**

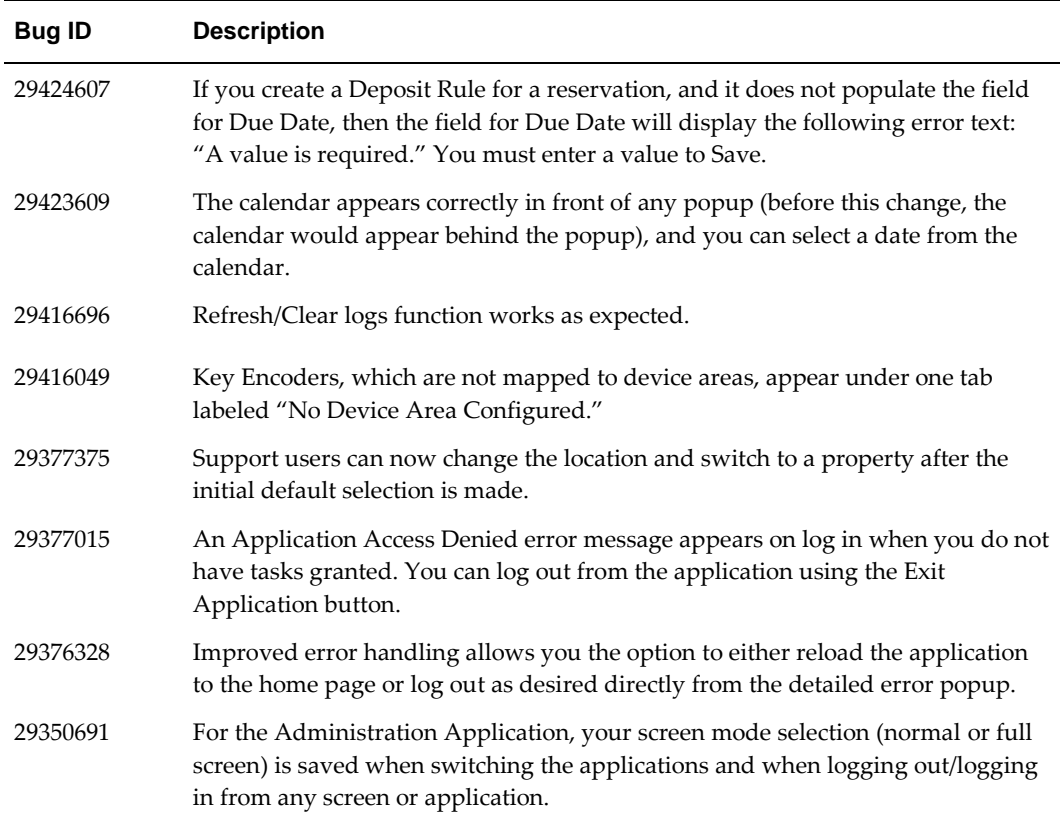

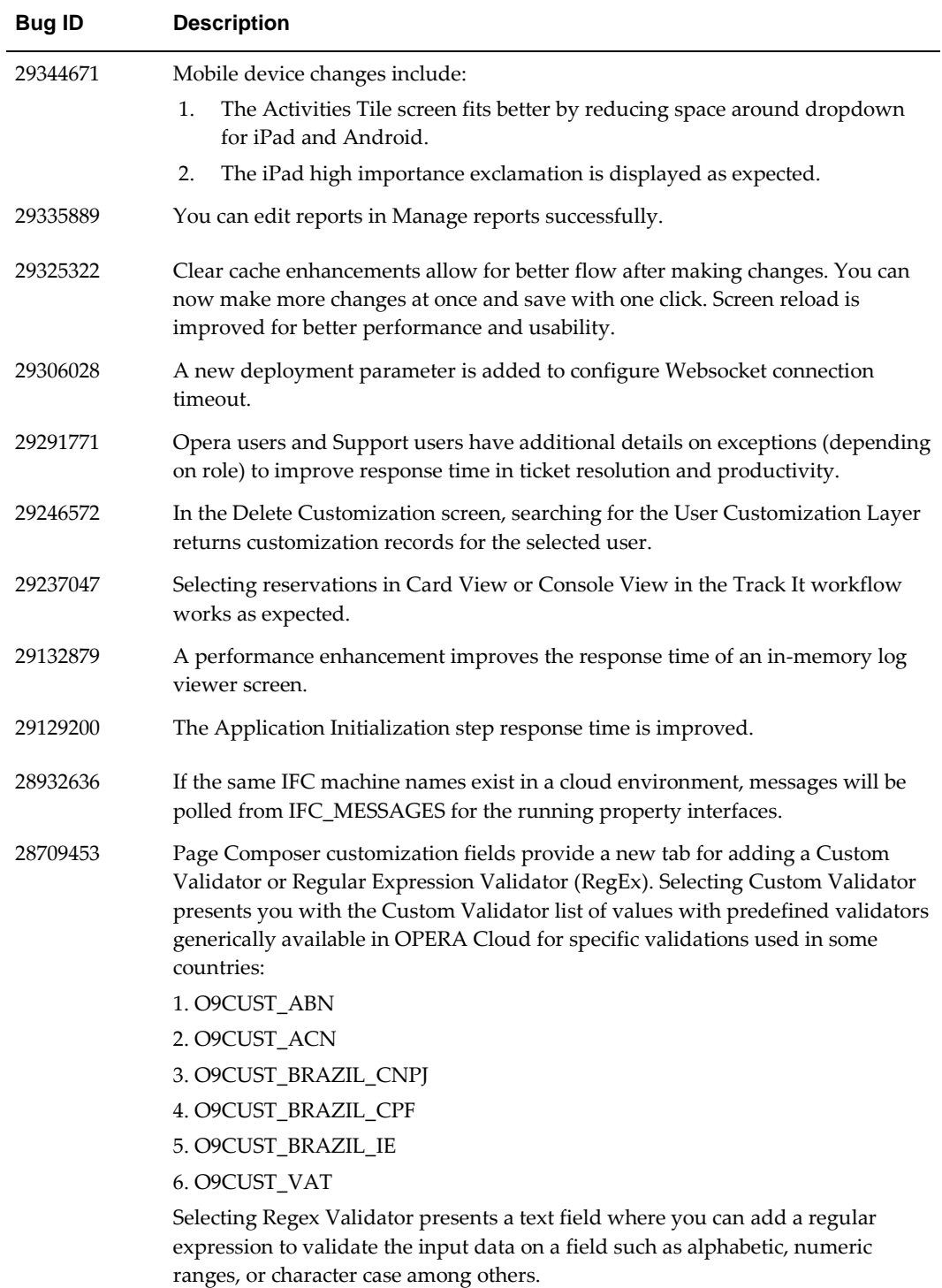

# <span id="page-35-0"></span>**OPERA Controls**

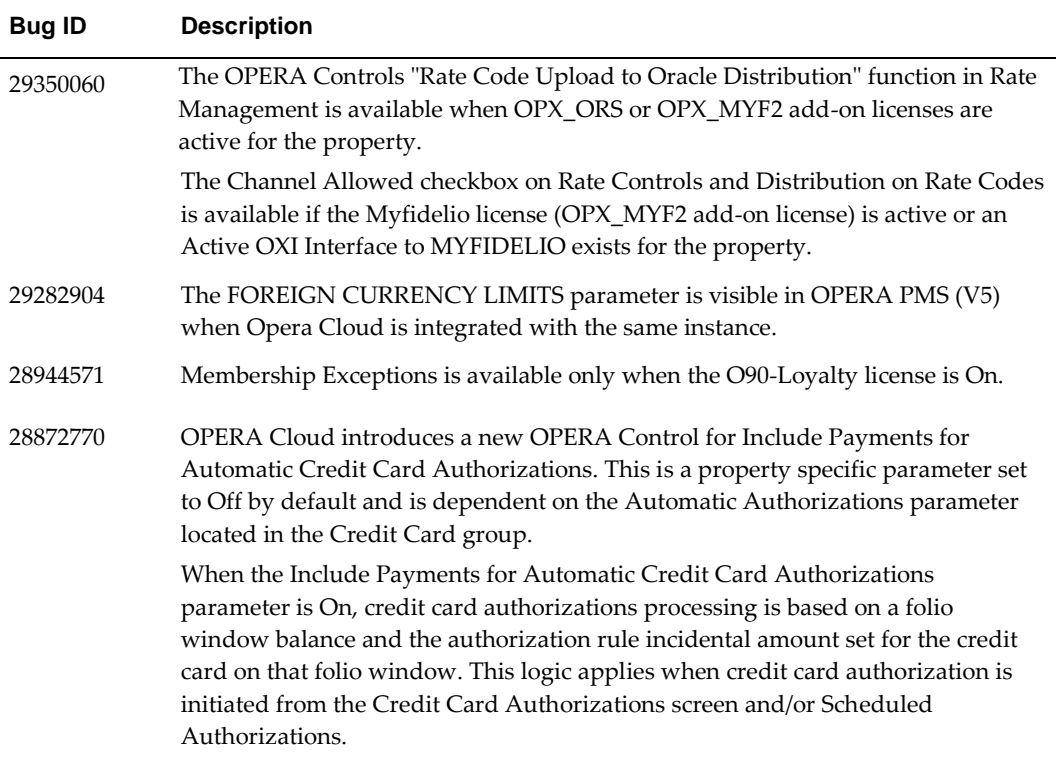

### <span id="page-35-1"></span>**Profiles**

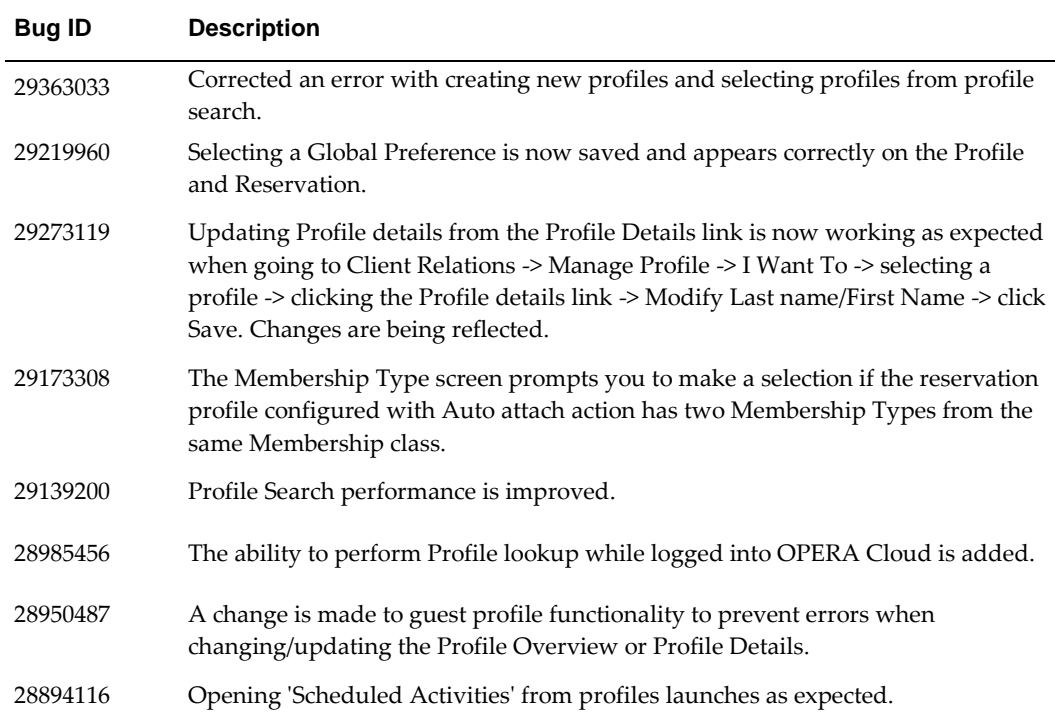

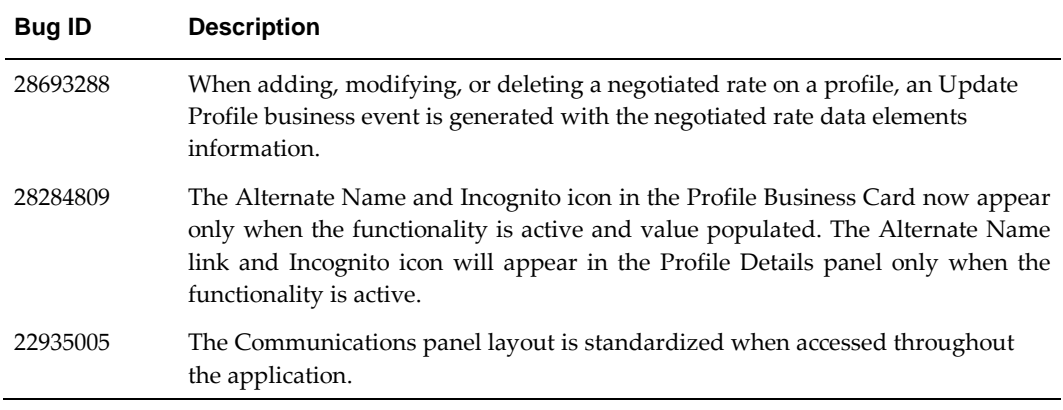

# <span id="page-36-0"></span>**Reports**

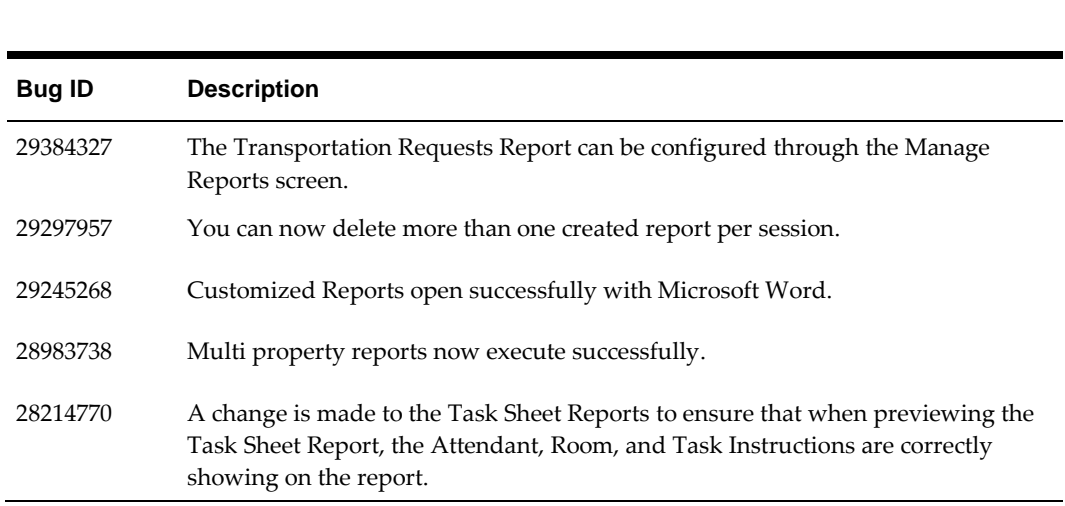

## <span id="page-36-1"></span>**Reservations**

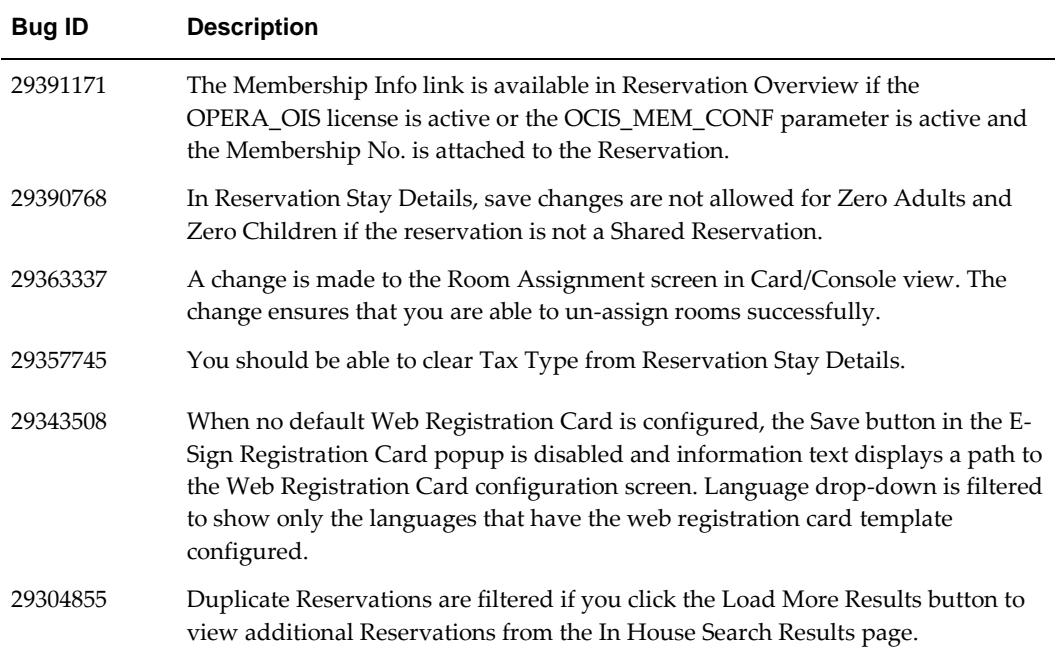

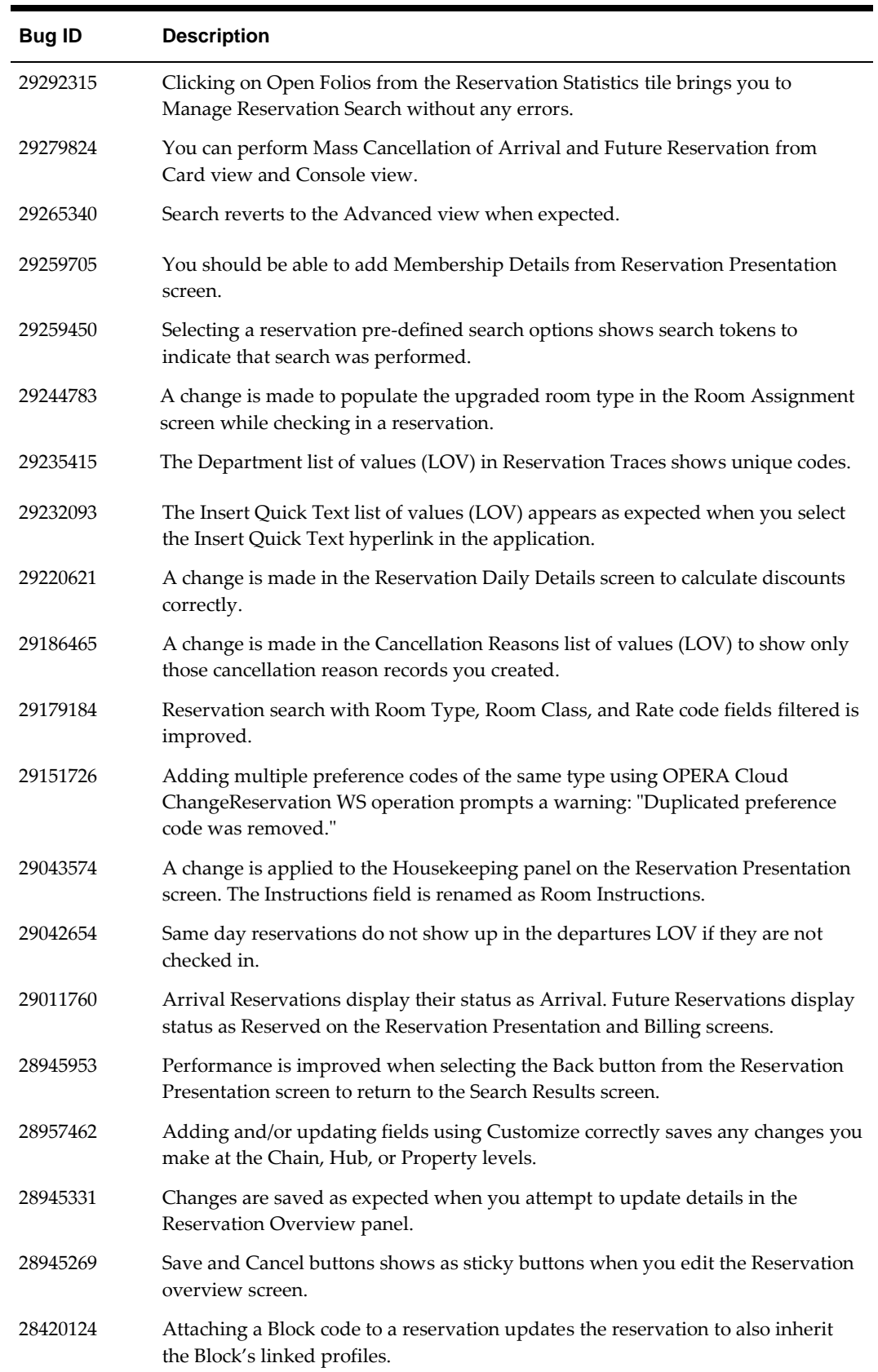

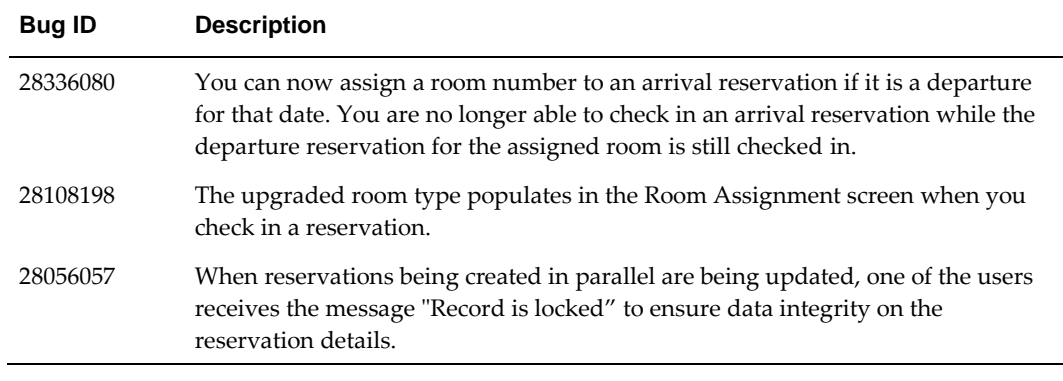

# <span id="page-38-0"></span>**Role Manager**

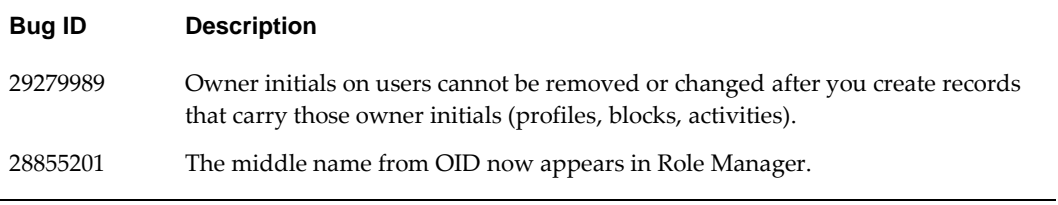

# <span id="page-38-1"></span>**Room Management**

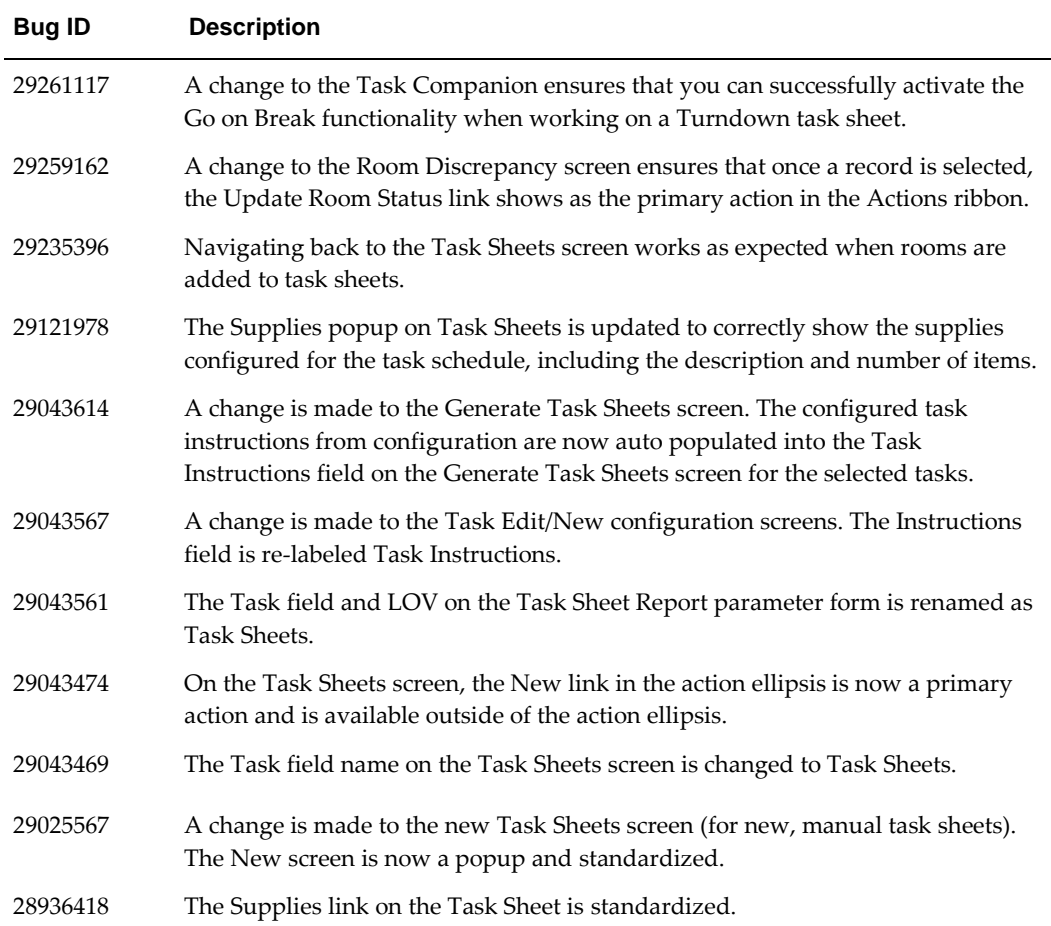

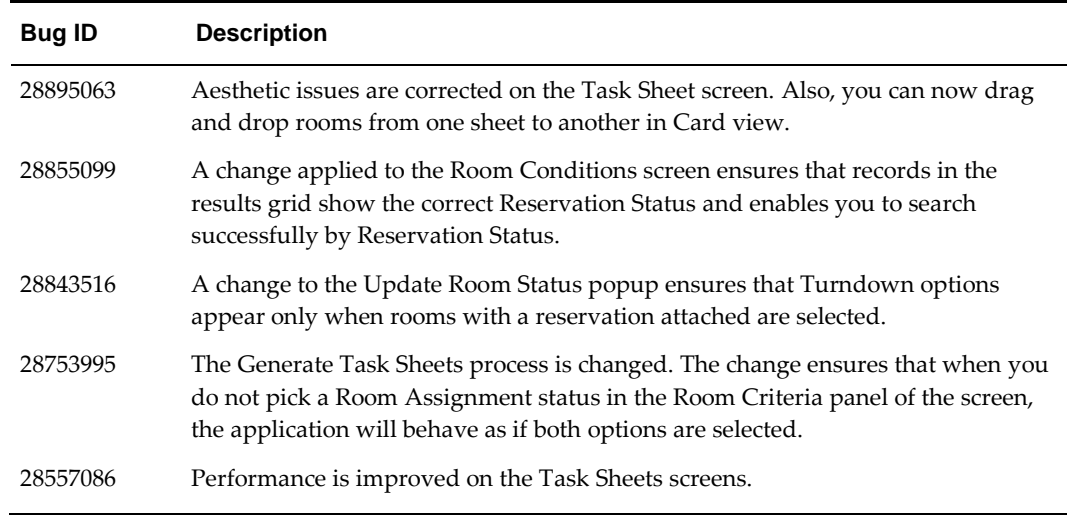

### <span id="page-39-0"></span>**Toolbox**

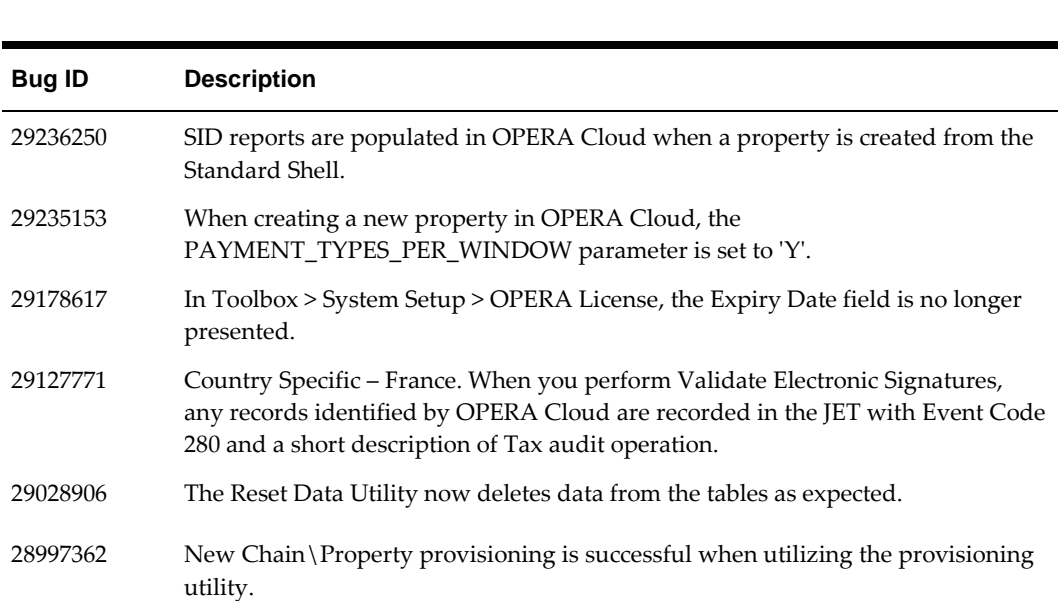